# Contents

Faxmaker - an overview **Installation** The administrator program **The Fax Server Program Installing the Client software Print Redirection** E Mail gateway setup Fax archiving **Call accounting** Advanced Use The Network CoverPage Designer Using Voice Mail and Fax on Demand Sending Faxes The Fax Manager **The Phonebook** The Viewer DOS / OS/2 Fax manager **Troubleshooting** 

Faxmaker - an overview Introduction The Faxmaker system Installation Introduction Installing Faxmaker on a Netware, Lan server or Vines network Installing Faxmaker on a Windows NT server network Installing Faxmaker on a peer to peer network Running the installation procedure Installation of the OCR routing module The administrator program Introduction User administration User settings Managing the Mailboxes of each User Security The Fax Server Program Introduction Configuring the Fax Server Running the Fax Server Program Installing the Client software Introduction Installing Windows 3.1 or 3.11 clients Installing Windows NT or Windows 95 clients Installing the windows NT fax printer driver. Installing DOS / OS/2 clients

#### Print Redirection Introduction Installing the print redirection Configuring the users' workstations

#### E Mail gateway setup Introduction System architecture Gateway setup Installation on MS Mail/MS Exchange

Fax archiving Introduction Using the Fax archiver Call accounting introduction

#### Advanced Use

Introduction Sending Faxes from MAC and UNIX workstations Application integration Faxmaker API's (Application Programming interface). Faxmaker INI files. The Network CoverPage Designer Introduction Designing a Cover Page Using Voice Mail and Fax on Demand Introduction Using Faxmaker's Voice Mail Feature Using Faxmaker's Fax on Demand feature Advanced options Activating the Voice mail/FOD function Recording Voice mail system prompts

### **Sending Faxes**

Introduction to Faxmaker client software Sending a Fax from an Application Sending a Cover Page Recipients Advanced Fax options Sending a fax via the print queue Sending a fax from an e-mail application Receiving a Fax

#### The Fax Manager Introduction Viewing sent and received faxes Routing faxes Logs Archiving Faxes Personal Settings

The Phonebook Introduction Managing Individual recipients Groups Phonebooks The Viewer Introduction Start Up Viewing Faxes DOS / OS/2 Fax manager Introduction Start Up Viewing sent & received faxes Sending Faxes from DOS or OS/2 Faxing a cover page The Phonebook

# Troubleshooting Client software problems

## Introduction

Congratulations with purchasing Faxmaker. Faxmaker will save your company time and money by offering you advanced network - fax technology.

Faxmaker has been designed to operate as an extension to the operating system, so that sending a fax is not much more complicated than printing a document.

This manual consists of two parts;

Installation and administration - This part is meant for the network administrator, and some knowledge of networking and computing is assumed.

Using Faxmaker - This part is meant for the users of the system.

## The Faxmaker system

The Faxmaker system consists of a Fax server program running on a fax server computer, and the client software programs, running on the user's workstations. The fax server and the client software programs communicate with each other through a messaging system, and use a database, located on the file server to store information relevant to both the client software and the fax server.

The system is depicted in the following figures;

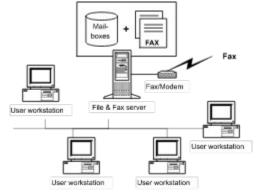

Figure 1 Faxmaker installation on a Windows NT network

Figure 1 shows the Fax server running on a Windows NT server. The databases are stored on the NT server and the clients access the Faxmaker databases from their workstations.

This installation is very efficient, and does not requires a dedicated workstation, whilst allowing you to expand to 32 fax lines per NT server.

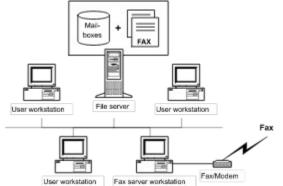

Figure 2 Faxmaker installation on a Novell, Banyan Vines Network

Figure 2 shows the Fax server running on a workstation connected to a Novell Netware file server. The databases are stored on the Netware server and the clients access the Faxmaker databases and fax files via the Novell File server. In this network a separate workstation is required to run the fax server. Depending on the volume of faxes sent, the computer hardware and the operating system, this workstation must either be dedicated or not. The workstation can also be a windows NT workstation acting as an application server for Faxmaker and other programs.

Installation of Faxmaker on a peer to peer network is similar to the installation in figure 1, except that the NT server is a normal workstation.

# Introduction

This chapter describes the installation of the software onto the file server, and the subsequent installation of the fax server and the administrator. It will help you choose the installation options available to you, but will not discuss the various configuration options, which are explained per module in the following chapters.

Prior to running the installation procedure, you are advised to read the chapter "Faxmaker - an overview".

# Installing Faxmaker on a Netware, Lan server or Vines network

To install Faxmaker on a Novell Network you must designate a PC to act as fax server, and run the installation from there. You must install Faxmaker software on the file server to a drive which can be accessed by all clients preferably using the same drive letters.

A depiction of the system can be found in figure 2 of the Chapter 'Faxmaker - an overview'

## Installing Faxmaker on a Windows NT server network

On a windows NT network, Faxmaker is installed on the file server itself, which means that the server will access the Faxmaker software and mailboxes using a path to the local hard disk of the server, usually C:

However the clients will not access the Faxmaker software using C: as the path name, rather they will use a network path such as F:, E: or K:

During installation Faxmaker needs to know both the path where to install the software (the path as the fax server will see it - the Server path) and the path as the clients will see it (The client path). Both paths can be edited after installation, but it is much easier to plan this out prior to installation, so that you can have the Faxmaker installation program do all the work for you! The installation will ask you to enter these two drive/paths.

It is also useful that all, or at least most of the clients see the drive where Faxmaker is installed with the same drive letter, for example k:. This greatly eases maintenance of the system.

## Installing Faxmaker on a peer to peer network

On a peer to peer network, Faxmaker is installed on a workstation designated to be the fax server and possibly the file server too. This means that the Faxmaker server will access the Faxmaker software and mailboxes using a path to the local hard disk of the fax server, usually C:

However the clients will not access the Faxmaker software using C: as the path name, rather they will use a network path such as F:, E: or K:

During installation Faxmaker needs to know both the path where to install the software (The path as the fax server will see it - the Server path) and the path as the clients will see it (The client path). Both paths can be edited after installation, but it is much easier to plan this out prior to installation, so that you can have the Faxmaker installation program do all the work for you! The installation will ask you to enter these two drive/paths.

It is also useful that all, or at least most of the clients see the drive where Faxmaker is installed with the same drive letter, for example k:. This greatly eases maintenance of the system.

## **Running the installation procedure**

1. Insert disk 1 of the Faxmaker disk set in your diskette drive. Remember that you must run the installation program from the workstation designated to be the Fax server.

2. Run 'setup.exe' from the File Manager or choose 'Run' from the 'File' menu in Program Manager and type in <a:\setup.exe>.

3. The set-up procedure will now start, and you will be prompted by the installation routine whether you want to continue set-up. Click on the 'Continue' button.

4. A dialogue will appear, asking you to select a particular network type. Select the appropriate network. For any version of Novell Netware, select Novell Netware (It does not matter whether you have version 2.2., 3.11, 3.12, 4.01, or 4.1). If your network is not listed, select another network in the list that is compatible to yours. Contact GFI Fax & Voice if in doubt.

5. The installation program will now ask you on which network drive and in which directory you want Faxmaker to be installed. You must select a network drive which is available to all Faxmaker users, and one which has sufficient space to hold not only the Faxmaker program files, but also the necessary fax files. Faxmaker will need approx. 15 megabytes of free hard disc space. In addition to this you must reserve approximately 5 Mbytes per user for fax files.

Depending on the network you selected you will also be asked to enter a path to the Faxmaker software as the client-workstations will see it. Refer to the first part of this chapter and to the introduction chapter for more information on this.

6. The installation program will now copy all program files to the network drive.

After the software has been installed on the file server, the setup program will continue to install a windows program group with a fax server and administrator icons. After completing this, you must reboot windows, and run the administrator program to add and configure the Faxmaker users.

The Faxmaker setup program has now installed the necessary program files and created a directory structure on the network drive consisting of:

Faxmaker\client - This directory includes sub-directories with program files and client installation programs.

Faxmaker\system - This directory will include the Administrator and Server program files.

Faxmaker\mailbox - This directory will include all user mailboxes and fax files. The Mailbox "default' will contain all incoming faxes. Faxmaker users who act as 'Inbound Router' will have access to this mailbox. (A Router is able to route incoming faxes to the designated recipient on the network.)

This directory structure has been chosen explicitly to enable you to easily secure the program from unauthorised access to mailboxes using your network's security features. See the chapter The administrator - security, for more information on how to do this

## Installation of the OCR routing module

THIS PARAGRAPH IS ONLY APPLICABLE TO FAXMAKER USERS WHO HAVE PURCHASED THE OCR MODULE.

Faxmaker 5.0 users can opt to purchase an OCR module, that can automatically route incoming faxes to the right recipient. With this module, the fax server will scan the incoming fax for a recipient name, and if it finds a recipient's name, Faxmaker will automatically route that fax to the recipient's mailbox.

The module includes 1 OCR support fax routing disk, as well as a revised serial number.

To install the module, run a:\setup.exe from the file run command in the Program manager menu.

Follow the instructions explained during the installation.

After installing the module, enter the new serial number in the registration dialog of the Mserver (See Fax server chapter), or of the administrator. You will now be able to setup OCR routing per user from the administrator, by going to the "routing tab" in the settings dialog.

## Introduction

The FAX administrator program allows you to setup and configure the settings of the Faxmaker users. The person who is authorised to supervise the system can add or delete Faxmaker users and administer their mailboxes. Mailboxes can be re-indexed and purged. To run the administrator program you need to have administrator rights in Faxmaker. The program can be run from the Faxmaker\system directory, module name admin.exe.

# User administration

To setup Faxmaker you must create users for the system in the administrator. When you start the administrator for the first time, it will automatically assign administrator rights to the first user of the system. You can alter this later, but initially there has to be at least one administrator to setup/start the system.

Double-click the administrator icon in the Faxmaker Administrator program group. The administrator will now start.

The first time you start up the FAX Administrator, you will be asked to confirm the creation of new system databases. Click on 'Yes'.

The program will now prompt you for a login name and a password. Since there are no users or administrators yet, it will create a user with administrator rights, and allow you to configure the program. You may change these default settings afterwards, but be sure to have at least one administrator! You are advised to use your network login name and password, so that you will not need to remember an additional password.

You can now fill in your registration code, as displayed on the registration card and/or diskettes, in the File menu of the administrator.

Related Topics: Creating users

### **Creating users**

All network users who want to use Faxmaker must be added in the FAX Administrator program. The users, their full names and the path of their mailboxes are displayed in the main window of the FAX Administrator.

1. To add a new user select 'Add' from the 'User' menu. A dialog will pop up allowing you to enter a name for the user. If you have Novell Netware installed, you will be able to scan the bindery for new users by pressing the browse button. You are advised to use the actual network login name in order to avoid unnecessary duplication.

2. Fill in a user name and click on 'OK'. You have now created a user in the Faxmaker system. The administrator will automatically pop-up a tabbed dialog box which allows you to fill in user specific data and allows you to configure the user's settings.

## **User settings**

'Full name': You can enter the user's full name here. This name will appear on the FAX header, if you select personal FAX header.

'Password': A password is required when using for the DOS client, as well as for starting the administrator. Faxmaker will retrieve the Novell login name automatically under Windows 3.1, and will retrieve any network's login name on Windows 95/NT. It is advisable to use the same password as used in the network.

'Billing code': The billing code is useful if you want to track a person's or a group's number of sent faxes. (For costing purposes, can be used in the call accounting module)

Privileges: Here you can select each user's privileges:

'Send with priority' - Selecting this option will mean that the Faxmaker Server will send the faxes of this user before sending the faxes of users who do not have priority.

'Access to default mailbox' - Selecting this option will mean that this user will be allowed to route faxes which have been received in the inbound mailbox. Thus, he will have access to, and be able to view all incoming faxes.

'System administration' - Selecting this option allows this user to start up the FAX Administrator program and maintain and manage the system. It also enables the user to open other user's mailboxes.

#### Miscellaneous options;

Personal FAX header - activating this option will include the sender's name on top of the FAX. This will allow recipients of the FAX to identify the sender. The user's full name is used.

Fax conversion on server - Faxmaker has been designed as a client server package, meaning that most of the processing of the faxes is done on the FAX server, including the conversion to FAX images. This requires a computer with at least 8 mb of ram and a 486 DX processor (Depending on amount of users and volume of faxes). If you do not have this you can deactivate the option here for each user.

#### **Related Topics:**

Voice mail Introduction to Routing DID/DTMF routing CSID (Fax ID) routing OCR routing Mail system Messaging Call blocking

#### Voice mail

The voice mail options are explained in greater detail in the chapter "Using Voice Mail and Fax on Demand"

'Extension number': Should you have installed the Voice module then it is useful to indicate here the person's extension number

'Mailbox ID' - To identify your mailbox remotely, you will need to enter an ID number here.

'Pin Code' - You can enter a pin code here to protect your mailbox from unauthorised use..

### Introduction to Routing

#### Introduction to routing

One of the most important features of today's networkfax packages is the provision of inbound routing of faxes. There are several ways to do this;

**Manual routing** - this involves designating a person to view the incoming faxes, and based on the fax selecting a recipient. This method works well but is labour intensive. The Fax manager includes a special inbound router dialog to route faxes quickly.

**CSID routing** - this method can be a very functional and easy to setup way of routing faxes. It relies on the FAX ID which each FAX machine/FAX card displays when sending a FAX. Since it rarely changes, it can be used to identify the sender and thus the corresponding recipient.

**OCR routing -** Another easy way to faxes automatically is using OCR. This system will OCR the first page of a fax, and consequently search for a recipient name. If it finds one, it will route it to the recipients mailbox. This option requires the optional OCR module.

**DTMF routing** - DTMF (Dual Tone Multi Frequency) tones are the tones generated by a telephone handset, and can be used to identify a recipient. The DTMF number can be appended after the regular fax number. The system works in the following way; The caller dials the fax number and waits until the call is answered. The fax card will now transmit a tone, after which the caller must enter the DTMF routing number. The Faxmaker server will recognise the DTMF number and use it to identify the recipient of the fax.

DTMF routing can work well, if you explain your callers how to use it. This can be done on the FAX cover of outgoing faxes. DTMF routing can also be used behind a PBX which supports DID. In this case you can use excess DID lines from the PBX to route the FAX to an extension.

**DID routing (Direct Inward Dial)** - DID routing is generally considered the most reliable from of automatic inbound routing, because it relies on information provided by the telephone exchange, not on information provided by the caller. The system is completely transparent to the caller and does not require any effort on his part. DID can be used in conjunction with a PBX or hardware that recognises DID signals. Contact GFI or your dealer for installation advice.

#### Setup of routing per user

Per user you can setup one or more forms of routing. For example you can specify CSID and OCR routing, which together achieve a high percentage of successfully routed events. Note; All faxes which can not be routed will be routed into the default mailbox.

Per user you need to fill in the necessary data to route faxes automatically;

#### **DID/DTMF** routing

Fill in an appropriate routing code for this user. Remember that actual activation of DID or DTMF routing is done in the FAX server. The administrator only stores the user's routing code. The same routing code can be used for both DID or DTMF routing.

## CSID (Fax ID) routing

As explained the CSID routing system relies on the CSID of the incoming fax to determine the recipient. Based on this FAX ID, you can determine to which user the fax has to be routed. You can setup this option by clicking the CSID setup button. A list box will appear where you can add, delete or edit CSID numbers for this user. The numbers will be stored in the CSID database.

The CSID database is automatically updated by the inbound router. When and incoming fax is routed, the Fax ID is stored automatically so that the next fax can be routed by the fax server. The option can be activated or switched off from the inbound router dialog. For more information see the Fax manager chapter.

### **OCR** routing

OCR routing requires the purchase of an additional module, the OCR engine. IF you have not purchased the OCR module, you can configure it, but not activate it.

To setup OCR routing, click the OCR setup button in the Routing tab. This dialog has two tabs ;

1. Greeting - meaning that the FAX server will search for a greeting such as Dear, Mr etc., before the actual user name. This means that the FAX server will only attempt to recognise a user name after it has recognised a greeting word. You can add and remove greetings by clicking the add and remove buttons. You can enter a matching ratio, or confidence level in the edit box. This allows you to specify the confidence Faxmaker must have before it will actually recognise it as a greeting. Using this option you can tune the system to your specific needs. For normal use, a low setting is required, since greetings are short, and a lower matching ratio allows for OCR mistakes, and for 'spelling mistakes'.

2. User keywords - here you can enter keywords per user, which Faxmaker will search for to identify for who the FAX is destined. If, for example, an individual Mr. Johnson, is also known as Jake, this keyword may be entered also, as well as Mr. Johnson. In addition, if Mr. Johnson is responsible for international sales, one might add international sales as a keyword too. A matching ratio can be entered to tune the system.

#### Mail system

The mail system refers to the type of mailbox or e-mail system where incoming and outgoing mail should be routed to or logged in. By default Faxmaker will use its own mailbox system to store faxes and voice mail and notify users through its proprietary mailbox system. If you do not use Windows 95 - MS Exchange or use any other form of e-mail, this is your best option.

If you use an e-mail system in your company, you may activate the radio box and select the preferred system. For windows 95 users, Faxmaker has added support for the MS Exchange (MAPI) e-mail system. This allows faxes to be logged in the Inbox of windows 95. If you select an e-mail system different from Faxmaker, you must enter the user name in the e-mail system.

Faxmaker can notify users of successfully sent or failed faxes via your e-mail system. If necessary you can attach the fax file to the notification message. The hold for preview option requires use of internal messages!

### Messaging

The messaging dialog allows you to define when and how Faxmaker should notify the user of incoming faxes, successfully or failed faxes etc.

#### Pop-ups

Pop-ups are message boxes which will alert the user. The following pop-ups can be activated.

Pop up message for incoming fax - activate a pop up message when a fax is received for the user.

**Pop up a message after sending a fax successfully** - activates a message when a fax has been transmitted successfully.

Pop up a message after a failed fax - activates a pop-up message when a fax has failed.

Pop-ups can be created using Faxmaker's internal messages, or using the Network's (Novell Netware) messages. For DOS, OS/2 and UNIX users, Novell Netware messages must be used. For all windows platforms you can select either to use the Novell messages or to use Faxmaker's messages. Caution - on windows 95 and windows NT workstations, Netware messages may not always work correctly.

### **Call blocking**

Call blocking is an advanced new feature that allows you to exercise control over the fax numbers that the users can send to. To enable this option, activate the radio box. you can now add numbers to the list which may not be dialled by the user. Faxmaker will check the list before each fax transmission, and not send any faxes starting with numbers listed in the call blocking list. This means that if you want to disable certain users from making international fax transmissions, you only need to insert the international dial out number, for example 00, 09 or 011. Alternatively you can disable specific numbers.

## Managing the Mailboxes of each User

Each Faxmaker user has his own mailbox in which he receives his faxes, files and messages. The path to the mailbox is displayed in the main window of the administrator application.

As the Faxmaker Supervisor, you can keep track of and manage these mailboxes. You can purge and reindex mailbox - databases. You are advised to regularly check whether a mailbox is not taking up too much hard disk space.

#### **Related Topics:**

<u>The Mailbox menu</u> <u>Mailbox paths</u> <u>Altering the server path</u> <u>Altering the client path</u>

### The Mailbox menu

When activating these functions please make sure that no one else is using that same mailbox at the time!

'Purge deleted': This function allows you to remove the events, which users have read and deleted from the mailbox database. Each mailbox has its own database in which all events are stored. You are advised to purge the database regularly (+/- every month), in order to keep the mailbox databases compact.

'Re-index': Each mailbox database has an index. This index can from time to time become damaged. If so, you need to select the mailbox whose index you want to renew, and select re-index.

### **Mailbox paths**

The main window displays two paths to the mailbox, one for the server and one for the client. By default the paths are the same for the client and for the server, but both are editable. This actually gives you a great deal of flexibility;

1. you can have different paths for the client and for the server. This means that the server and the client do not necessarily need to identify the drive of the mailbox as the same drive.

2. By having configurable mailbox paths, you can actually locate the mailboxes on different file servers, allowing you to serve a much greater number of users.

When altering paths to mailboxes you must be ensure that the new paths are correct, and that the settings in the fmuser.ini and fmprog.ini are still correct, otherwise there will be an error in the client or server application. See chapter on advanced use for more information.

### Altering the server path

Most of the times you will only need to alter the server path, since only the fax-server will have a different path to the mailboxes. To do this all you need to do is change the first drive letter. You can do this by double-clicking on the server path cell, and entering the new drive letter.

### Altering the client path

You will need to change the client path if you are planning to span mailboxes across multiple file servers. However besides altering the drive letter you will need to change various settings in the user INI file. The user INI file contains the user's settings, as well as references to network phone-books, attachments and cover pages. Changing the client path in the administrator means you need to make this change in the user INI file too. This can be done via the option "Edit User INI file" in the User menu of the administrator. In this file (called fmuser.ini), you need to ensure that all entries are correct, i.e. that all paths to coverpages etc. are valid.

Besides editing the User INI file (fmuser.ini), you might also need to alter the fmprog.ini located in the windows directory of the user's workstation. This is only necessary if you have already installed the client!. Again the drive letters in this file need to point to valid directories and databases.

# Security

You can secure users' mailboxes from unauthorised access by setting security access in your network as follows;

All users:

- a. Access to Faxmaker\client directory,
- b. Access to mailbox\<user name> directory.

Default routers:

- a. Access to Faxmaker\client directory,
- b. Access to mailbox\<user name> directory.
- c. Access to mailbox\default directory

Administrators and Servers:

a. Access to entire Faxmaker directory.

## Introduction

The Fax Server program is the heart of Faxmaker. It is fully multitasking and will handle sending and receiving of faxes at the same time. The fax server application will show general information on the ongoing processes in the 'Info Bar', located at the top of the main window. In addition to the info bar, there is a window for each fax line, displaying information such as; Current activity (idle, calling or sending), the fax number of the recipient or sender, the remote ID, the transmission speed (4800,9600 or 14,400 bps), the fax resolution, the page and the connect time.

# **Configuring the Fax Server**

When you start the Fax Server program for the first time, you must configure the 'Ports' that you will be using in the Fax server. A port is a com port with a modem attached. To open a port;

- 1. Start up the Fax server.
- 2. Select open from the Port menu.
- 3. Choose the appropriate Port (s)
- 4. The server will automatically pop up the modem and fax setup dialogs respectively

These dialogs allow you to configure modem & fax settings per port.

#### **Related Topics:**

Modem Setup Fax Setup Routing E Mail Printing Print Redirection Registration Voice setup

### **Modem Setup**

This dialog allows you to configure your modem.

**COM port** -Select the appropriate port. You only need use this drop down box if you have several ports which you would like to configure at once.

Modem type - Select you modem from the drop down list box.

Initialisation string - Here you can change the initialisation string. This is normally not necessary.

**Incoming call detection** - By default the fax server will answer all incoming calls as fax only. However, if you have installed the voice mail or fax on demand module (Requires voice modem), you can have the fax server detect between fax/voice or voice only calls. This will allow callers to enter the voice tree structure. (See the voice mail chapter in this manual for more information on the voice tree structure).

**Speaker mode** - Select whether you want the speaker to be 'Always Off', or 'On until connected' or 'Always On'.

Speaker volume - Select the appropriate volume.

Action - Select whether you want this port to send, receive or both.

### **Fax Setup**

#### general options

**Speed** - Select the send & receive speed according to your modem's capabilities. Remember that not all modems (especially the cheaper ones), are able to negotiate "down" well, so choose 9600 if in doubt.

'Fax ID'- Enter the fax ID which you wish to appear above each fax.

#### Send options

**'Tone dialling'** - Activate this check box if you can use tone dialling. If you deactivate it, the Fax server will use pulse dialling. Type in a 'Dial Prefix' if the Fax Server is connected to a PBX.

'Wait for dial tone' - If you activate this option, the fax server will only send the fax if the modem detects a dial tone. Some export modems do not recognise the dial tone, so you must first test whether your modem recognises a dial tone.

'Check for busy tone' - Activate this option if you want the modem to check for a busy tone.

'Number of retries' - Sets the number of times Faxmaker will try to send the fax.

'Retry delay' - This option allows you to set a delay between retries in seconds.

#### **Receive options:**

**'Answer incoming calls'** - To have the fax server receive faxes, activate this check box. Specify after how many rings you want Faxmaker to answer in the 'Rings until answer field'.

### Routing

Inbound routing of faxes is setup in the administrator, however you must activate the various routing systems in the server in the routing dialog. Activate a routing method by clicking on the radio box.

### E Mail

If you wish to integrate with a MAPI e-mail system activate this option. You can setup the profile to use here as well. (For more information see the chapter on e-mail)

If you wish to use a template for e-mail text, you can enter a template/CoverPage file name here. You can design a template or cover page in the Network cover page designer.

### Printing

The printing options dialog allows you to configure automatic printing per port. That is, you can select either the same or different printers to service the printing requests from various ports. Both incoming and outgoing faxes can be printed automatically.

Note: Because a fax is an image, printing a fax can take some time. The auto-print feature requires a faster PC, and printing must be set to low priority in the print manager if the printer is connected to the fax server directly. You are advised to print to a network printer.

### **Print Redirection**

The Print redirection features (See chapter on print redirection), must be activated from this dialog. You can enter a print queue to scan, and/or a directory to scan for PCL files.

In addition a template/cover page can be specified which is to be included with each fax.

### Registration

The registration dialog allows you to change the serial number, and in this way to upgrade the program to more users, or add features such as automatic fax routing, fax on demand and voice mail.

### Voice setup

In this dialog the voice format for recording and play back of voice files can be entered. These settings do normally not need to be changed. Changing these settings will mean that you must re-record all system messages and voice mail.

## **Running the Fax Server Program**

To run the Fax Server program, double-click on the Faxmaker 'Server' icon.

If you want to run it automatically, you can install it in the 'Startup' group of windows. Do this by dragging the Fax Server icon onto the 'Startup' group. The next time you start windows, this program will start automatically. However if you want the Faxmaker server to open a particular port automatically, you must save the configuration as default first. This means that the Fax server will automatically open the ports and their configuration when the Fax server is started. To do this, Select 'Save configuration as Default' in the options menu of the server. The current 'configuration' will be stored and saved as default. To change the default configuration, simply change the current configuration and save as default again.

# Introduction

After configuring the administrator and the fax server, you can start installing the Faxmaker client software onto the user's workstations.

For obvious reasons the installation program has to be run from the client PC itself. Most users will be able to install the client software them selves though. Faxmaker supports Windows 3.1, 3.11, Windows 95, Windows NT, DOS, OS/2 and UNIX workstations.

# Installing Windows 3.1 or 3.11 clients

1. Run <setup.exe> located in Faxmaker\client\install\win31 by using the 'Run' command from the 'File' menu in Program Manager.

2. Follow the installation instructions displayed in the installation dialogs.

#### Running Faxmaker windows 3.1 clients on Novell Netware networks

On Novell netware networks, Faxmaker will automatically retrieve the user's login name from Netware. In order for it to do this, you must have the Novell Netware windows client software installed (version 2.00 or above) and Netware shell 3.26 or higher installed. If you do not have these drivers, you may purchase them from your Novell dealer, or download them from Compuserve in the Novfiles forum. If you are experiencing trouble logging into Faxmaker from Novell, please read the following section

Troubleshooting Netware login problems

As standard Faxmaker will read the Novell login name automatically. However, on a few machines, this will not work because of driver incompatibility in Novell. Faxmaker will return the message; "Client software not installed properly". You can easily solve this by either disabling the option of checking for a login name, or by solving the incompatibility.

Solving incompatibilities;

Faxmaker uses a Novell DLL called NWCALLS.dll. Faxmaker supplies this DLL for your convenience, but because this DLL must coincide with your Netware windows client software (of which there are many versions), you may need to replace them by the NWCALLS.DLL supplied by the Netware client software on your machine(s). This DLL may vary depending on which driver type you use (Netx, VLM or ODI drivers), and on which version you are using.

If you are having trouble with Faxmaker's version of NWCALLS.DLL, located in the Faxmaker\client\ program directory you must replace it with the one supplied with your client software. If you install a later or earlier version of these DLL's be sure to remove the DLL from the Faxmaker Directory, or any other directory where it might be. This can be checked easily using the file search command in the windows file manager.

If the workstations on your network use different versions of Netware client software, you must be sure that each of them uses the appropriate nwcalls.dll. You can ensure this by deleting the DLL from the Faxmaker\client\program directory, and making sure that each workstation has its own NWCALLS.DLL in the windows directory.

#### **Disabling Novell specific features**

If you can not find the right nwcalls.dll for your network, you can turn off Faxmaker's automatic log in. To do this, you must change the UseNetwareLogin setting in the [Misc] section of the fmprog.ini in the windows directory to 0.

## **Installing Windows NT or Windows 95 clients**

1. Run <setup.exe> located in Faxmaker\client\install\win95-NT by using the 'Run' command from the 'File' menu in Program Manager.

2. Follow the installation instructions displayed in the installation dialogs.

Under windows 95 and windows NT, there is no need to have the Novell Netware client installed and running.

## Installing the windows NT fax printer driver.

After running the Faxmaker install program, you must configure the fax printer driver from the print manager. This is done as follows;

Use the Print Manager Create Printer option from the Printer menu.

To create a printer, you must be logged on as member of the Administrators, Server Operators, Print Operators, or Power Users group.

- 1. Start the print manager from the control panel or main group.
- 2. From the Printer menu, choose Create Printer.
- 3. In the Printer Name box, type Faxmaker.
- 4. In the Driver box, select the Faxmaker printer driver "Faxmaker".
- 5. In the Print To box, Select the option "Other..."
- 6. In the Print Destinations dialog box, choose Local Port and then choose the OK button.

7. Type the c:\<path to windows directory>\fax.pcl in the Port Name dialog box and choose the OK button.

8. In the Create Printer dialog box, choose the OK button.

9. This completes a basic printer installation. Once a driver is installed, Print Manager automatically displays a dialog box allowing you to set up the features of your printer. There is no need to change any of these options.

# Installing DOS / OS/2 clients

Faxmaker includes a full DOS client, which is comparable in operation to the windows version. Both fax files and phonebooks are interchangeable between the DOS and the windows version.

- 1. In DOS, run <install.exe> located in Faxmaker\client\install\dos directory.
- 2. Follow the instructions during installation.

3. To run Faxmaker you must have share installed and use a set variable to let Faxmaker know where to find your personal settings file. The installation program will edit your autoexec automatically and add this. Therefore you need to reboot your PC after the installation!

After running the installation program, your program will have been installed correctly. To send faxes with the DOS client, you can use one of two options;

1. To fax directly from an application use the embedded codes in the document, and print to the Faxmaker print queue. Refer to the chapter on print redirection how to install and configure this feature.

2. Use the TSR 'PCLTAKER.EXE'. This is a two step process which involves running the TSR first. You may load this TSR program automatically each time the computer starts by adding the command 'pcltaker' to the autoexec.bat. PCLTAKER will capture printing from an application into a PCL file stored in a TEMP directory (configurable from the faxmaker.ini). PCLTAKER can be toggled on or off, so that users can print to fax or to the printer without loading or unloading the TSR.

3. To fax the file, the user must run the DOS client, after which faxes can now be sent similar to sending a fax from windows. Conversion of the print file to fax can either be done on the DOS client or on the server. In this way any files in text or PCL 5 format can be sent by the server.

Considerations when installing the DOS client;

Faxmaker needs to know the location of the personal settings file, before starting the client. This is achieved by using a SET variable. If for some reason the installation was not successful in configuring this automatically, you need to enter the following command;

SET FAXMAKERINI=f:\dosfax\faxmaker.ini

Substitute f:\dosfax for the path to the faxmaker.ini file.

In addition you need to load share.exe before running the DOS client!

To run the DOS client you need to have an expanded memory manager installed, such as emm386.exe or Qemm, and at least 540 k of free conventional memory.

## Introduction

Print redirection allows DOS, Windows, UNIX and Mac workstations to send out faxes by printing directly to a network's print queue. This allows faxes to be sent directly from the application, without the need to exit the application. In addition, the fax conversion is performed at the server end, which means that the workstations can continue their work almost immediately. After successful transmission, users can be notified via a network message. (See 'Messaging' in the administrator chapter). Documents are printed to the print queue using an HP Laserjet print-driver, as supplied with the application that is printed from. Under MS windows, you are need to use the HP hppcl5e driver. This driver is available from HP and is usually supplied with HP printers. Contact GFI for more information on this. Naturally, a fax number needs to be inserted in the document, so that the fax server knows where to send the document. To insert a fax number in the document, the user must enter the fax number at the top of the document, embedded between the following characters. @\$<fax number>\$.

For example;

@\$00,356-661072\$

This powerful feature can be relatively easily set-up, however it does require a basic knowledge of the network you are deploying. Therefore setting up this feature is best left to the network administrator.

# Installing the print redirection

Installing the print redirection feature involves the following steps:

- 1. Creating a print queue on the network which the Faxmaker Server will scan for print/ fax jobs.
- 2. Selecting that print queue in the Faxmaker server.
- 3. Connecting the users to that print queue, by editing the system log-in scripts.

4. Grant the user running the Fax server program administrator rights to the queue Q\_FAX. (Print queue administrator rights in Novell). To do this, use Novell's Pconsole. For further information on Pconsole please consults its manual.

#### **Related Topics:**

<u>Creating the Print queue</u> <u>Setting up the Fax server to scan the print queue</u>

### **Creating the Print queue**

At the time of writing, print queue support is only available for Novell Netware. Support for more networks is being added continuously. Please consult your distributor or GFI for latest list.

In Novell Netware;

1. Start-up 'PCONSOLE' - this program allows you to create and manage print queues and print queue users. Please refer to your network documentation for more information on PCONSOLE.

2. Create a print queue called, Q\_FAX. (Do NOT change the name) To do this, press enter on 'Print queue information in the main menu. A list of available print queues appears. Add print queue Fax by pressing the 'Insert' key, and typing 'Q\_FAX'

3. The print queue is added to the list of print queues. You will now need to configure the print queue by highlighting 'Q\_FAX', and pressing enter. A dialog box called Print queue information appears;

a. Select option 'Current Queue Status'. Make sure the three options at the bottom are all set to yes.

b. Select option 'Queue Users' - Please enter the users who may use the print queue. Make sure that the users you add are also Faxmaker users. In many networks, you can simply add the group Everyone, to enable all users to use the queue.

3. The Print queue has now been created and set-up. The Fax server now needs to be told which print queue to scan for print/fax jobs

### Setting up the Fax server to scan the print queue

1. Start the Server, and select the Printer redirection option from the Options menu. The Printer redirection dialog appears. The first option, 'Scan print queue' allows you to enter the name of the print queue you have created. Enter 'Q\_FAX'.

2. Click OK when you are ready. Remember that the Fax server must be logged in as a user with Faxmaker administrator rights, to be able to service print/fax jobs on the 'Q\_FAX' print queue.

In addition to a print queue, you may configure the Fax server to scan a directory for files to convert and fax out. The files which are placed in the directory must end with the file extension '\*.pcl'.

Activating the option 'By default in high resolution' means that all faxes in the print queue will be sent out in high resolution mode.

In addition you can specify a cover page which is to be used for each fax.

## Configuring the users' workstations

Faxmaker is now ready to scan and send out print jobs via fax. Now, the users will have to be able to print to the new 'Q\_FAX' print queue. In Novell this is achieved through the Capture utility. A brief overview of using the capture utility is given. For more information refer to your network's documentation. On the user's workstation, an unused LPT port has to be chosen, for example LPT3.

Then at the workstation's command line type;

#### Capture LPT3 /Queue=Q\_FAX

This will cause all print jobs sent to LPT3 to be routed to the print queue Q\_FAX, after which the Faxmaker Fax server will send out the job as a fax. To complete the workstation's configuration, you must install a printer driver which prints to the LPT3 port. The printer driver has to be one that is suitable for an HP Laserjet III or higher, since Faxmaker attempts to convert PCL 5 files, the native printer language of HP printers.

To further refine the configuration, a macro can be created which allows the user to toggle between the fax and the printer.

## Introduction

Faxmaker integrates with MAPI compatible e-mail systems. It acts as a fax gateway to the e-mail users, and allows faxes to be sent from and received in the e-mail package. Faxmaker supports all MAPI 1.0 compatible e-mail systems, such as MS Mail, MS Echange, Novell Groupwise, Lotus CC Mail and Lotus Notes. More and more e-mail packages are launching a MAPI compatible e-mail driver, so please contact GFI for the latest list of compatible systems.

# System architecture

The Faxmaker server acts as a gateway to the e-mail system using a mailbox on the e-mail system itself, called Faxserver.

All faxes which are to be sent by the Faxserver, and all incoming faxes which are to be routed via the email system are sent from the Faxserver mailbox/user account.

In actual fact, the Faxserver is a user on the system which sends and receives mail just like other users. In order for the e-mail gateway to function, a MAPI 1.0 compatible client (such as MS Exchange), must be installed on the fax server. Furthermore a user 'Faxserver' must be created, and a profile with which the fax server can login in automatically each time it has to route or send a fax.

# Gateway setup

To setup the Faxmaker e-mail gateway, you need to follow the following steps. First of all a quick overview is given, after which we go into further detail for installation on a MS MAIL/Exchange system.

1. Ensure that your e-mail system is correctly setup and working properly. There is no need to setup a new post office or gateway in the e-mail system.

2. Install an e-mail client on the Fax server computer. Create a user called Faxserver. Test whether the user can send and receive e-mail.

3. Create a profile for the Faxserver in which you have specified post office location etc. The installation procedure may vary per e-mail system.

4. Activate the e-mail option in the Fax server in the e-mail system dialog. If you have named your profile other then 'Faxserver', you need to alter the name here too.

## Installation on MS Mail/MS Exchange

Windows 95 includes a client for MS Mail, called MS Exchange, which can be used to receive and send faxes with Faxmaker. Windows NT & Windows 3.1 require separate versions of MS Exchange to be installed. For more information on this contact Microsoft or GFI. In windows 95;

1. Start up the control panel applet in windows 95. In the control panel of windows 95 two applets are relevant to the Fax gateway setup;

a. Microsoft Mail Post office, used to create and administer users on the MS Mail system.

b. Mail and Fax, used to setup profiles per user, containing personal options and login names.

#### **Related Topics:**

<u>Creating a Fax server user</u> <u>Creating a Faxserver profile</u> <u>Activating the e-mail system</u> <u>Setting Poll time in MS Exchange</u>

#### Creating a Fax server user

1. Double-click the Microsoft Mail Post office icon. The Post office "Wizard" will start and prompt you whether you want to create or administer a post office. If you already have your system installed and running, select administer, otherwise create a new post office (available to all users). Be sure that you have rights to administer the post office!

2. You will be asked for a post office location. Click browse if you are not sure where it is. A post office directory is usually called something like 'G:\WGPO0001'. Click next after entering the location.

3. You will now be prompted for a mailbox name and a password. In most systems mailbox name is the same as the user name.

4. If you have correctly entered the name and password, the post office manager will now start up. The post office manager lists all users in the system and allows you to add and remove users.

5. Click the Add user button. The add user dialog will appear. Enter the name 'FAXSERVER' for both mailbox and name. Optionally you may enter a password. If you enter a password, remember that the fax server will not be able to load automatically, because it will prompt you to enter a password!

6. Click close when ready. The Microsoft Mail Post office applet will now close. You have successfully created a Faxserver user.

### Creating a Faxserver profile

After creating the Faxserver user, you need to create a profile for the Faxserver user. A profile is a set of configuration options used by Microsoft Exchange and other messaging applications that contains essential information, such as which information services you are using. This information includes the location of your Inbox, Out box, and address lists, and the personal folder files available to the Faxserver for storing and retrieving messages and files.

To create a Faxserver profile;

1. Double-click the 'Mail and Fax' icon. If you have not created any profile yet on the computer, it will start up the Inbox Setup "Wizard". If you already have a profile, The 'Microsoft Exchange Settings' properties dialog pops up, showing the properties of the active profile. In this case, you need to select 'Show profiles', and click Add, after which the Inbox Setup "Wizard" will start.

2. The Inbox Setup "Wizard" will ask you which information services you wish to setup. Select MS Mail only and click Next.

3. Name the profile 'Faxserver'. If you already have a profile installed, the wizard will prompt you for a profile name. Otherwise continue and rename profile to Faxserver afterwards, using the copy profile command.

4. The Inbox Setup "Wizard" will now ask you for the post office location. Enter the post office location as you did when creating the Faxserver user.

5. The Inbox Setup "Wizard" will ask you for a user name. Select Faxserver. If you entered a password when setting up the FAXSERVER user, you will need to enter it here.

6. The Inbox Setup "Wizard" will now ask you for a path and a file name for the personal address book. Confirm the default suggestion.

7. The Inbox Setup "Wizard" will now ask you for a path and a file name for the personal information store. This file will include all outgoing faxes. Enter a destination and file name. Be sure that the file will only be used by the Faxserver for security reasons!

8. Click Finish. The profile has now been setup. If you named the profile anything else then 'FAXSERVER' remember to change the setting in the e-mail system dialog in the setup menu of the fax server.

## Activating the e-mail system

After setting up the e-mail system, you must activate the e-mail system in the server. This can be done in the setup menu of the fax server.

For e-mail messages which are to be sent via the fax gateway, you can specify a template/cover page in which the e-mail body text will be inserted. More information on designing a cover page/template can be found in the chapter "The network cover page designer"

E-mail options can be set per user in the Administrator.

### Setting Poll time in MS Exchange

By default the MS Exchange "poll time" (the interval in minutes that it checks for new mail) is 10 minutes. This means that the fax server will receive notification of new faxes to be sent every 10 minutes. If you send out faxes regularly via MS Exchange it is better to decrease the interval to 1-5 minutes.

To do this, double-click the "Mail and Fax" icon, and select the fax server profile. Click on properties, and select MS Mail.

Select properties again, and click on the Delivery Tab.

Now change the setting in the "Check Mail every X minutes" to your preferred interval.

# Introduction

Faxmaker for networks includes a Fax archiving utility, which creates archives, compresses fax files, and allows you to search for faxes. Archives can be stored in separate directories, so that backup to Tape, CD-R, or diskette is possible.

In addition to archiving the faxes, it also deletes the events from the Faxmaker databases, which allows you to clean up mailboxes and control disk space used easily.

# Using the Fax archiver

<u>Creating an archive</u> <u>Searching the archive</u> <u>Browsing through the Archive</u> <u>Retrieving a fax.</u>

### **Creating an archive**

Start up the archiver by double-clicking the archive icon in the administrator program group. Select File, New, and enter a name for the archive. Select an empty directory to store the archive file. This directory is used to copy all archived faxes too, so that you can easily back them up to another disk medium.

After creating an archive, you must set the options for archiving faxes. This is done in the Archive, Options dialog in the archive menu

Select the events you wish to archive. (For example, all incoming events older than 3 weeks).

Activate the option - delete archived faxes.

Click OK. The archive options have been set.

To add the faxes to the archive, Select Add from the archive menu. The archiver will start searching through all the mailboxes for faxes to archive, compress them, copy them to the archiver directory, and delete the fax & event from the mailbox.

### Searching the archive

To search for faxes in the archive, select Search from the Archive menu. The search window, allows you to filter faxes from certain senders, Fax IDs or dates.

For example, to search for a fax from the USA, which arrived in March or February of 1995, search as follows;

Enter the dates in the search window. From 1/2/95 to 1/4/95.

Now enter a number in the Fax ID. Since most faxes from the USA will use a 1 in their fax ID, enter 1.

Click OK to filter. The archiver will now filter all faxes which we're received in March and February from the USA. (Providing their fax ID started with a one.) If you can not find the fax, you will need to cancel search and enter different criteria, for example, try +1 as the starting Fax ID, or enter the area code of the sender as the starting Fax ID. Finally, you can narrow down the search using the number of pages also.

### **Browsing through the Archive**

After entering a search mask, a list of faxes will appear in the main window. From, To, Date and Time fields are displayed in the main window.

By clicking on a fax, further details on the fax can be viewed on the right hand side of the window (including the file name). Double-clicking the event will load a miniature view of the fax in the Preview area on the right hand side of the window. If you have archived the fax file to tape, there will be no preview of the fax.

### Retrieving a fax.

For disk space reasons, you can store all \*.fax files in the archive directory on a Tape or CD - R, whilst keeping the archive databases (\*.arc) on a hard disk for fast access. Using the search command you can retrieve the correct file names of the faxes you wish to view, after which you can retrieve that fax file from the tape or CD-R you stored it on.

After finding the correct fax file, you can use the viewer to view/print the fax.

# introduction

still to be written chapter on call accounting

# Introduction

The chapter on advanced use is meant for advanced users of Faxmaker who wish to use tune their Faxmaker installation and get to know all its features.

# Sending Faxes from MAC and UNIX workstations

Mac and UNIX workstations can send and receive faxes using either the print queue, or an e-mail package which connects to the e-mail gateway on the server. Most supported e-mail systems have both a UNIX client and a MAC client.

To setup the print queue or the e-mail gateway, please refer to the appropriate chapters.

To view incoming faxes, you can use any TIFF-F file viewer. Please contact GFI for more information on MAC and UNIX fax viewers.

# **Application integration**

Using the network print queue

Via MAPI e-mail.

### Using the network print queue

Faxing via the print queue allows you to integrate your applications with Faxmaker. Most database applications, such as accounts programs, contact management and stock management packages already have client details and their fax-numbers stored somewhere in the internal databases. One can avoid duplicating these fax numbers in other databases, simply by integrating with Faxmaker via the print queue.

To do this, simply create an additional field on the database forms which you wish to fax out, containing the fax number in the control codes (see chapter on print redirection). Then include a fax option on the form, which toggles the printer to the appropriate port temporarily and prints the form. This can be done in any database script language available today. A sample macro for MS Word 6.0 is provided.

### Via MAPI e-mail.

Most windows applications available today include a MAPI Send mail event. Using the programs script, one can add the fax number to the top line of the mail event, followed by name and company for the cover page. By sending the mail to the fax-server the fax will be sent out automatically. Additionally, this mail can be routed to other users first, so that a fax can be approved or edited prior to sending it out.

Faxes sent by MAPI can be formatted using a template, which allows you to choose fonts, add logo etc. For more information see the chapter on e-mail.

# Faxmaker API's (Application Programming interface).

If the above integration possibilities are not enough, then is a C/C++ or Visual Basic API available from GFI. There are four API's;

1. **The Database API** - allows for full access to Faxmaker's database, which allows you to retrieve faxes, user information, and post faxes to be sent. This API can be used for integration with Document imaging systems.

2. **The Spooler API** - allows for control of the server's event scanning process. This API would be used to access proprietary e-mail, work-flow or groupware applications.

3. **The Voice API** - allows for control of caller interaction. Useful for custom voice and fax on demand applications.

4. **DDK - Driver development kit** - allows for development of drivers for fax and voice hardware which is not supported by Faxmaker.

# Faxmaker INI files.

Understanding the Faxmaker initialisation files (called INI files), will allow you understand and troubleshoot Faxmaker better.

Related Topics: <u>The client software INI files.</u> <u>The server software ini files</u>

### The client software INI files.

The client software uses two INI files, fmprog.ini, located in the windows directory, and fmuser.ini, located in the user's mailbox.

#### Fmprog.ini

fmprog.ini is used to store the path to the Faxmaker program and database, and is stored in the windows directory, because the path to the Faxmaker programs can be machine-dependent in some networks. [Directories] Database=k:\faxmaker\client - points to user database Program=k:\faxmaker\client\program - points to program directory [General] FaxName=C:\WINDOWS\fax.pcl ClientName=fclien32.exe - specifies client Tempdir=k:\faxmaker\client\temp - points to temp directory [Misc] Language=ENGLISH - specifies language UseNetwareLogin=1 - specifies whether to use netware login

All that is needed to run the client application from the network is the fmprog.ini file in the windows directory. In addition you need to verify the path-names if any problems arise.

#### Fmuser.ini

The fmuser.ini is stored in the user's mailbox directory, and contains user specific information, such as attachments, phone-books, cover pages etc. The fmuser.ini can be edited from the administrator, so that attachment, coverpage and phone-book lists can be maintained by the administrator remotely.

Using windows Copy & Paste command, the administrator can also duplicate attachment lists easily across multiple users. To copy the list of network attachments simply select the setting section [NetworkAttachments] in the 'source' fmuser.ini, copy it to the clipboard, open the 'destination' fmuser.ini and replace the [NetworkAttachments] section using the paste command.

### The server software ini files

#### The mserver.ini

#### PCL converter settings

The PCL converter converts PCL files to fax format, which is a relatively time consuming process. Depending on the fax server's processor and memory, you may need to tune the settings of the PCL converter.

This can be done with the following options;

BufferSize=8192

TimeSlice=1000

Buffersize refers to the amount of kb which the converter will convert at one go. Increasing it will make it faster but requires more memory.

Timeslice refers to the interval at which it will control to the server/windows. Increasing the timeslice will make the PCL converter faster but less multitasking.

# Introduction

With the Network CoverPage Designer, you can design cover pages, which can be used by all Faxmaker users. You can design your cover page to include your company logo, Sender and Recipient fields, message boxes and any bitmap images. You could also use or customise the existing templates included in the CoverPage Designer.

The Coverpage designer can also be used to design templates for outgoing e-mail messages. In this way a plain e-mail text message can be formatted before it is sent out by the fax server.

# **Designing a Cover Page**

Start up the Network cover page designer from the Faxmaker program group on the fax server, or run cover.exe from the faxmaker\system directory. The cover page designer will automatically create a new template. If you wish to use an existing template as a basis for your template, open it first.

To design a cover page;

1. Set a standard font type for your coverpage.

a. Choose 'Font' from the 'Options' menu. This function activates the 'Font' window. When you want all your texts to have the same style, it is easier to choose this function before inserting any fields because the CoverPage Designer, will automatically insert all text fields in that font. If, at a later stage you decide to change the font, select the fields you want to change (if you want to select more than one, hold down the 'Shift' key whilst clicking on the fields with your mouse button, or drag over the fields with the mouse whilst keeping the right mouse button pressed. If you want to select all fields, choose the 'Select All' function from the 'Edit' menu) and choose a new font type, size or style from the 'Font' window.

b. You can choose fonts for your text from the 'Font' list, whether you want bold, italic, etc., from the 'Style' list and the size from the 'Size' box. The display box shows the currently selected font, its style and size. When creating a template with special fonts, ensure that these fonts are installed on the server!

c. Click on 'OK' after having made your selection.

3. Set your grid values

a. Choose 'Grid' from the 'Options' menu. This allows you to align the fields displayed on your page with precision. Whenever you drag a field to a new location and the grid is 'on', the field will spring to the nearest grid value.

b. This function activates the 'Set Grid' window. The values in this window represent pixels. When the grid settings are at the default settings '1' (for both width and height), the grid is 'off'. To set the grid to 'on' you must specify a higher pixel value than '1', for instance <3> for both height and width.

c. Click on 'OK' to register your choice in grid values. You can change these values at any time.

- 4. Import your company logo to use as a header for your cover page.
- a. Choose 'Insert Picture' from the 'Edit' menu. The 'Add Picture' dialog box is automatically activated.

b. Select the appropriate drive and directory. Double click on your '\*.bmp' file to insert it in your cover page.

c. Your picture has now been inserted in the CoverPage Designer work space. To move the picture, select it with your mouse and without releasing the mouse button, drag it to its new location within the page.

5. Insert Sender fields.

a. Choose the sub menu title 'Company' from 'Insert Sender fields' in the 'Edit' menu.

A Sender field always contains two sub fields, the descriptive field, for instance 'Company' (which can be deleted or edited by using the Edit text function) and the field '<S\_Company>' in which the actual company name is displayed when you send the CoverPage. The CoverPage Designer inserts these fields at a default location in your work space.

b. To move the field, select it with your mouse and without releasing the mouse button, drag it to its new location within the page. To select more than one field at a time, hold down the 'Shift' key whilst selecting or choose the 'Select All' function from the 'Edit' menu.

c. Repeat this procedure for inserting the Sender fields 'Lastname', 'VoiceNumber' and 'FaxNumber'. (If you wish, you can insert all the fields displayed under the 'Insert Sender field' menu, but usually a few fields such as the name of your company, your name and fax and phone number will suffice for a standard cover page.)

6. Insert Recipient fields.

Recipient fields will ultimately display information about your selected Recipient. You can check the actual content of these fields when you select 'Hold for preview' in the 'Send Fax' window. You can then view the completed cover page in the Viewer.

To insert Recipient fields:

a. Choose the sub menu title 'Lastname' from the 'Insert Recipient fields' in the 'Edit' menu.

A Recipient field, like a Sender field always contains two sub fields, the descriptive field (which can be deleted or edited by using the 'Edit text' function), for instance, the word '<Lastname>' and the field in which the actual surname of the selected Recipient from the Phonebook will be automatically inserted, for instance, '<R\_Lastname>'.

- b. Repeat this procedure for inserting other Recipient fields of your choice.
- 7. Insert a time and date field.

As in Sender and Recipient fields, the left field is the descriptive field, (which can be deleted or edited by using the 'Edit text' function) whilst the right field will ultimately display the current date and time respectively.

- a. Choose the 'Insert Time' and subsequently 'Insert Date' from the 'Edit' menu.
- 8. Insert a message field.

a. Choose 'Insert Message',' Small, Medium or Large' (depending on how much text you want to insert) from the 'Edit' menu. When sending a cover page be sure to make the message field big enough to include all text typed in the cover page text box. Therefore if you use the cover page to write a lot of text into it, choose the Large message field and choose a small font (arial 9 or 10) This will give you approximately 25 lines of text.

b. Select it and drag it to its new destination, below the Sender and Recipient fields you previously inserted.

10. Add the finishing touches to this cover page template.

a. Select the descriptive name of the Sender 'Lastname' field.

Whilst the field is still selected, choose the 'Edit text' function from the 'Edit' menu, or double-click on the field. This activates the 'Edit Text' window. Type in <From:> and click on 'OK' to display the new text in your work space.

Select the Sender descriptive field 'VoiceNumber' and edit this text to <Tel:>. Repeat this so that the descriptive Sender field 'FaxNumber' reads <Fax:>. Repeat this procedure for editing the descriptive Recipient 'Lastname' to <To> and Recipient 'FaxNumber' field to <Fax:>.

b. Delete the Sender and Recipient descriptive fields 'Company'.

c. Repeat this procedure for inserting another text field displaying your full name and positioning this below your signature.

d. You could also add a header reading 'Facsimile Cover Page'.

11. You can now save this template.

a. Choose 'Save Template' from the 'File' menu. This activates the 'Save Template As' dialog box. All CoverPage template files, must carry the extension '\*.tpl', and must be stored in the Faxmaker/client/coverpge directory. Otherwise the coverpages will not be accessible to all Faxmaker users and the fax server.

12. Set this template as the default template.

a. If this is the standard template which you want to use for most faxes, name the template "Default.tpl".

13. Exit the CoverPage Designer

a. If you are satisfied with your cover page contents, choose 'Exit' from the 'File' menu.

# Introduction

THIS CHAPTER IS not APPLICABLE for the beta version!

Note; A voice modem is required for using the features mentioned in this chapter.

Voice mail is basically nothing other than a computer answering machine. As opposed to an answering machine though, a voice mail system is designed to have multiple users each of whom have their own section where to record their voice mail greetings and store their voice mail messages. You can think of a voice mail system as a group of answering machines. To separate users and their messages, the concept of a mailbox has been devised. Each user has a personal mailbox, which is PIN code protected for security, where messages are recorded and stored. Faxmaker Corporate can act as a voice mail system for all Faxmaker users. This means that each Faxmaker user will be able to receive voice mail messages in his mailbox, in addition to fax messages. Voice mail can provide a back-up system for communication with clients or outside contacts, but can also provide a means of communication between colleagues and users.

In addition to voice mail, Faxmaker Corporate can also provide callers with 24 hr fax information. This technology is called Fax on Demand. Callers can call the system and request specific information, which is faxed back to them immediately.

Before using the voice mail/fod system, you must record all system prompts. We do not supply sample prompts because of the number of different formats and languages we would have to supply. Possibly your dealer might have a set of prompts available for download.

# **Using Faxmaker's Voice Mail Feature**

How do callers record voice mail for users

How do callers select the desired mailbox

How do users listen to the messages that were left for them

How do callers interact with the voice mail/fod system

Viewing mailboxes and playing voice mail using the Faxmaker Manager

### How do callers record voice mail for users

Callers can record messages for users as soon as they enter the mailbox. First of all a greeting message will be played, after which the caller can record a message after the beep. After recording the message the caller can either hang - up the line, or re - record the message.

### How do callers select the desired mailbox

By connecting the system to a PBX, the system can pick up the phone whenever it is not answered. The voice menu can then guide the caller to enter the desired user's mailbox number.

### How do users listen to the messages that were left for them

Users of a mailbox - or "Mailbox owners" in 'voice mail speak' - can access their mailbox in exactly the same way as a caller would, except for the fact that a mailbox owner will want to listen to messages or change the greeting. To do this, the mailbox owner must press # during the greeting. The user is then prompted to enter the correct PIN code, after which Faxmaker will present the mailbox owner with the mailbox owner menu. This menu plays the number of new voice mail messages and then allows the user to listen to voice mail , delete messages, or re-record a personal mailbox greeting. While listening to messages, a user can skip forwards and backwards through messages, as well as delete and repeat individual messages. Mailbox owners can set their pin code in the Faxmaker administrator.

### How do callers interact with the voice mail/fod system

When callers call the voice mail/fod system of Faxmaker Corporate, they are treated in a standard way by the system. In other words, they are guided through a fixed tree structure to be able to make use of certain functions. This tree structure is best explained by a graphical flow chart, as illustrated in figure 1 and figure 2.

# Viewing mailboxes and playing voice mail using the Faxmaker Manager

Users are notified of new voice mail via the Faxmaker manager. Start-up the Faxmaker manager by double-clicking its icon in the Faxmaker program group. (More information on the Faxmaker Manager is included in the program manual)

Select 'Open Log' from the 'Log' menu. If you are an administrator, you will be presented with a list of mailboxes from the various users. If not, you will only be able to open your own mailbox. A log (list of all your voice mail) will appear with detailed information on each voice mail message you received. You may print this information by selecting log - print from the log menu. You can also delete your voice mail from here. To listen to your voice mail you must dial in to the voice mail system, and play your voice mail messages. If you have listened to a voice mail you will notice that the voice mail will turn to 'read'.

# Using Faxmaker's Fax on Demand feature

Fax on Demand technology allows you to provide 24 hr product, price or support information by fax. Faxmaker Corporate includes this functionality and allows you to define up to 100 documents for retrieval by fax. These documents can be created in any application, by using the Faxmaker printer driver.

To use the fax on demand feature, you will have to store the fax on demand documents in a specific directory and use a particular naming convention. By default this directory is faxmaker\client\fax. All fax documents must be 'named after' the corresponding number, that the caller must enter to retrieve the document.

For example, you want to include 9 documents with price and product information. To do this you must create your fax documents with the Faxmaker printer driver, and save them with the following file names;

1.fax, 2.fax, .... 9.fax etc.

When a caller enters the fax on demand menu, he will be offered a list of 9 choices, after which he selects one or more of the documents, for example option 2.

Faxmaker will then scan the directory for the file 2.fax (matching the DTMF number), and send out the file by fax.

Faxmaker will always fax the fax file corresponding to the DTMF number the caller entered. One can define up to 100 faxes, by including 0.fax to 99.fax in the fax directory.

#### **Related Topics:**

<u>Creating the fax documents for retrieval</u> Personalising the fax on demand menu prompt

Maintaining mailboxes and voice mail with the Faxmaker Administrator

## Creating the fax documents for retrieval

Documents can be created using the Save as attachment/ Save as file feature located in the advanced dialog of the Sendfax window. For a description of the exact procedure please refer to the Chapter on Faxing.

### Personalising the fax on demand menu prompt

The fax on demand menu prompt is played when a caller enters the fax on demand menu. One can of course use the default system prompt included with Faxmaker, but ideally you will personalise this prompt to explain the available fax documents to the caller

# Maintaining mailboxes and voice mail with the Faxmaker Administrator

The Faxmaker administrator not only lets you create users and corresponding mailboxes, it also lets you delete voice mail and manage mailboxes. This allows you to quickly clean up your voice mail system and delete old voice mail messages.

# **Advanced options**

The fax on demand system includes some more advanced options and settings which you can use. To set these options you must open the mserver.ini file, located in the faxmaker\system directory, and go to the [FaxOnDemand] section of the file. This section contains the following options;

HighRes=0. Change the value to 1 if you want all faxes to be sent out in high resolution.

CurrentConnection=0 Change the value to 1 if you want the faxes to be sent over the current connection; (i.e. the callers pays for the call), or 2 to let the caller choose.

Faxfile= <pathname> The pathname refers to the directory where all fax on demand documents should be stored.

MaxRepeats= <value> This value defines the maximum number of times the system will repeat a particular voice prompt without receiving a valid response from the caller.

MaxVoiceRecordingTime= <value> This value defines the maximum recording time of voice mail messages in seconds.

MaxCall Duration= <value> Maximum call time in minutes.

MaxFaxDocs= <value> Maximum amount of documents which a caller can retrieve. (up to a limit of 8 documents)

Coverpage1= <filename> Allows you to define a cover page which will be attached in front of each fax request. Be sure that the file name is located in the fax files directory.

Coverpage2= <filename> Allows you to define a second cover page.

Blocked number1= <value> Allows you to block numbers starting with a particular value, for example 011, or 00. This can be used to disable all international numbers

Blocked number2= <value> Allows you to define a second blocked number.

# Activating the Voice mail/FOD function

By default, Faxmaker Corporate will not activate the voice mail function. To activate it you must set the incoming call detection in Faxmaker Corporate to fax/voice or voice only. To do this;

- 1. Start up the Fax server
- 2. Select the Modem set-up from the Options menu
- 3. Set incoming call detection (part of modem control heading) to fax/voice or voice only.
- 4. Click OK

Incoming calls, on that line, will now be routed into the voice/fod tree structure.

# **Recording Voice mail system prompts**

In order to use the Faxmaker Voice mail system you must pre-record a number of system messages. (Instead, you may also use the provided system messages). This can be done with the Faxmaker Recorder.

A detailed description of each system prompt necessary, as well as the corresponding file name is given in the following table. All the following sound files are located in the default prompts directory (faxmaker\ system\prompts, unless you changed it.). In addition you can use the system prompts supplied with the system, to save your configuration time. However, if you wish to personalise the system you will have to re-record all system messages with the Faxmaker recorder.

To start the Faxmaker recorder, run frecord.exe located in the Faxmaker\client\program directory. Prior to running it, you must make sure that you have a com port free for using the recorder, and that you are recording from the Fax server computer. In the recorder you must indicate which prompt name you want to record by opening it with the 'Open' button, located at the top of the recorder.

To open the file: 'Enter your selection'.

- 1. Click on the 'Open' button.
- 2. Select 'retry.pcm' from the 'Open' dialog.

The test box in the Sound Recorder now displays a suggested text for that system prompt.

3. Click on the 'Record' button. This is the button with the red circle. Wait for the record button to turn bright red first!.

4. Record: <Please enter your selection>

You can now play back the file by clicking on the play icon. If you are satisfied with the recording, you can proceed to record the next file. All system messages, their default name and function are described in detail in the following table.

**Related Topics:** 

<u>Voice mail prompts</u> Fax on Demand Prompts

### Voice mail prompts

| You are already on the first message.<br>VMFIRST.PCM                                                                                                    |  |  |  |
|----------------------------------------------------------------------------------------------------|--|--|--|
| This prompt is used when you select to hear the previous voice mail, but                                                                                                    |  |  |  |
| you are already at the first voice mail message.                                                                                                    |  |  |  |
| Please leave your message after the beep and press the # key to stop recording.                                                                                                    |  |  |  |
| VMGREET.PCM                                                                                                    |  |  |  |
| This pcm file is the default greeting used to inform callers that they should leave a message after the beep. However, a user can easily create their own personalised greeting by choosing option 3 in the owner menu.          |  |  |  |
| Please enter the user number.                                                                                                    |  |  |  |
| VMMBOX.PCM                                                                                                    |  |  |  |
| This file asks for the user number, used for user identification.                                                                                                    |  |  |  |
| New voice messages                                                                                                    |  |  |  |
| VMNEWMSG.PCM                                                                                                    |  |  |  |
| This file is used to announce that there are new voice mail messages. Prior to this file the number of new voice mail messages will be played.                                                                                   |  |  |  |
| There are no more voice messages.                                                                                                    |  |  |  |
| VMNOMORE.PCM                                                                                                    |  |  |  |
| This file tells you there are no more voice mail messages to listen to.                                                                                                    |  |  |  |
| The user entered does not exist. Please choose again                                                                                                    |  |  |  |
| VMNOTUSR.PCM                                                                                                    |  |  |  |
| This file tells the caller that he has selected a user that is not in the system.                                                                                                    |  |  |  |
| You have.                                                                                                    |  |  |  |
| VMNUMMSG.PCM                                                                                                    |  |  |  |
| This file is played prior to the number of messages that are waiting for you.                                                                                                    |  |  |  |
| Please press 1 to listen to your messages, 2 to delete them, 3 to record a new greeting, and 4 to leave the system                                                                                                    |  |  |  |
| VMOWNER.PCM                                                                                                    |  |  |  |
| Voice file explaining the options to the mailbox owner. Option 2 will delete all new voice mail messages. To delete individual messages, you must first listen to them.                                                          |  |  |  |
| Enter your 4 digit PIN number now.                                                                                                    |  |  |  |
| VMPIN.PCM                                                                                                    |  |  |  |
| This voice file asks you to enter your pin code.                                                                                                    |  |  |  |
| At any point press 1 to listen to the next message, 2 to repeat the current message, 3 to listen to the previous message, 4 to delete the current message, 5 to stop listening to your messages, or 0 to hear this prompt again. |  |  |  |
| VMREAD.PCM                                                                                                    |  |  |  |
| This file explains the options for listening to voice mail. Option 4 can be used to delete just the message you are listening to. To skip this prompt and start reading messages straight away, simply press 1.                  |  |  |  |
|                                                                                                    |  |  |  |
| over 100                                                                                                    |  |  |  |
| over 100<br>VM100MSG.PCM                                                                                                    |  |  |  |
|                                                                                                    |  |  |  |
|                                                                                                    |  |  |  |

| Sound File name | VMBADPIN.PCM                                                                                                    |
|-----------------|----------------------------------------------------------------------------------------------------|
| When used       | This file warns that you have entered a wrong pin code number. A caller is given 3 chances to enter the correct PIN code before being disconnected        |
| System message  | Press 1 to save your message, 2 to play it, 3 to re-record it, and 4 to leave the system.                                                                 |
| Sound File name | VMCONFRM.PCM                                                                                                    |
| When used       | This file explains the options for the caller who has just left a message.<br>Option 1 saves the message and exits whereas option 4 exits without saving. |
| System message  | The message has been deleted.                                                                                                    |
| Sound File name | VMDELETD.PCM                                                                                                    |
| When used       | This file confirms that a message has been deleted.                                                                                                    |
| System message  | 10 etc.                                                                                                    |
| Sound File name | 0-19.PCM                                                                                                    |
| When used       | For pronouncing numbers                                                                                                    |
| System message  | 20 etc.                                                                                                    |
| Sound File name | 20.PCM, 30.PCM, , 90.PCM                                                                                                    |
| When used       | For pronouncing larger numbers.                                                                                                    |

### Fax on Demand Prompts

| System Message<br>Sound File Name | Are you calling from a fax?                                                                                                    |
|-----------------------------------|----------------------------------------------------------------------------------------------------|
|                                   | Verfax.pcm                                                                                                    |
| When used                         | When the system is set to 'Fax back on current connection' mode<br>(CurrentConnection=1), it must verify whether the caller is calling from a fax<br>machine because if not, the fax transmission in this mode would not be<br>possible. When the caller reacts positively, by for example pressing 1 on his<br>telephone keypad, the system message 'Press start on your fax' will follow. If<br>the caller reacts negatively, by for example pressing 2 on his telephone<br>keypad, the transmission of documents in this mode is not be possible. The<br>system will therefore bypass all other actions and hang up after playing back<br>the 'Goodbye' system message. When the system is set to 'Ask Caller' mode,<br>it must still verify whether the caller is calling from a fax machine. If the caller<br>reacts positively, by for example pressing 1 on his telephone keypad, the<br>system message 'Press start on your fax' will follow. If the caller reacts<br>negatively, by for example pressing 2 on his telephone keypad, the<br>system message 'Press start on your fax' will follow. If the caller reacts<br>negatively, by for example pressing 2 on his telephone keypad, the<br>system message 'Enter your fax number' will follow. This means that the system will<br>use the 'Call back' mode. |
| Example content                   | "Are you calling from a fax? Press 1 for yes. Press 2 for no."                                                                                                    |
| System Message                    | Press start on your fax                                                                                                    |
| Sound File Name:                  | Start.pcm                                                                                                    |
| When used:                        | When the system is set to the 'Fax back on current connection', or to 'Ask caller' fax reply mode and the caller has chosen the 'Fax back on current connection' method by answering positively to the system message 'Are you calling from a fax', it must instruct him to press the Start button on his own machine so as to immediately receive the documents he requested.                                                                                                    |
| Example content                   | "The fax documents you have requested are about to be transmitted. Please press the Start button on your fax machine."                                                                                                    |
| System Message                    | Fax will be sent after your call                                                                                                    |
| Sound File Name:                  | Callbak.pcm                                                                                                    |
| When used:                        | When the system is set to 'Call back', or to the 'Ask caller' fax reply mode and the caller has chosen the 'Call back' method by answering negatively to the system message 'Are you calling from a fax', the system informs the caller that                                                                                                    |

|                   | he will be faxed the requested documentation after hanging up.                                                                                                    |
|-------------------|----------------------------------------------------------------------------------------------------|
| Example content:  | "The information you have requested will be faxed back as soon as the line is                                                                                                    |
|                   | disconnected.".                                                                                                    |
| System Message    | Enter your fax number                                                                                                    |
| Sound File Name:  | Enter.pcm                                                                                                    |
| When used:        | When the system is set to 'Call back', or to " fax reply mode and the caller has chosen the 'Call back' method by answering negatively to the system message 'Are you calling from a fax', it must ask the caller to enter his fax number. The system message 'You have entered' will follow. |
| Example content:  | "Please enter your fax number by pressing the digits on your telephone keypad, followed by the pound key."                                                                                                    |
| System Message    | You have entered                                                                                                    |
| Sound File Name:  | String.pcm                                                                                                    |
| When used:        | This system message follows after the caller has entered his fax number. The system uses this message and also a combination of number sound files to repeat the fax number to the caller.                                                                                                    |
| Example content:  | "You have entered"                                                                                                    |
| System Message    | Is this fax number correct                                                                                                    |
| Sound File Name:  | Numchk.pcm                                                                                                    |
| When used:        | This follows the 'You have entered' sequence of system messages in order to verify whether the number is correct. If the caller enters a wrong number, he will be able to re enter it.                                                                                                    |
| Example content:" | Is this number correct? Press '1' for yes or '2' for no."                                                                                                    |
| System Message    | This number is blocked                                                                                                    |
| Sound File Name:  | Block.pcm                                                                                                    |
| When used:        | This system message is directly related to the Fax setting 'Block numbers'.<br>When the caller enters a fax number which you would have previously<br>blocked, he will hear this message and will have an opportunity to enter<br>another number.                                             |
| Example content:  | "This number is either blocked or not authorised. Please re-enter your number followed by the pound key."                                                                                                    |
| System Message    | Time expired                                                                                                    |
| Sound File Name:  | Timeout.pcm                                                                                                    |
| When used:        | You can set a maximum amount of time a caller can be present in the system.<br>When this time is reached, this file is played and the caller is disconnected.                                                                                                    |
| Example content:  | "Your allocated time in the system has expired"                                                                                                    |
| System Message    | Would you like to select more faxes?                                                                                                    |
| Sound File Name:  | More.pcm                                                                                                    |
| When used:        | This system message is played when the caller has selected a fax, after which he is asked whether he wishes to select another fax.                                                                                                    |
| Example content:  | "Would you like to select more faxes, press 1 for yes, 2 for no."                                                                                                    |
| System Message    | Goodbye                                                                                                    |
| Sound File Name:  | Goodbye.pcm                                                                                                    |
| When used:        | This system message is automatically played back before disconnecting a<br>caller.                                                                                                    |
| Example content:  | "Good bye and thank you for using our Fax on demand system                                                                                                    |
| System Message:   | Please enter your selection                                                                                                    |
| Sound File Name:  | Retry.pcm                                                                                                    |
| When used:        | The caller must react in a certain number of seconds, normally 3 seconds, otherwise this prompt is played to give him another chance.                                                                                                    |
| Example content:  | "Please enter your selection, or press 0 for a list of choices."                                                                                                    |

| System Message   | Choice not defined                                                                                           |
|------------------|----------------------------------------------------------------------------------------------------|
| Sound File Name: | Notdef.pcm                                                                                                   |
| When used:       | The caller entered a wrong digit on his telephone pad                                                        |
| Example content: | "You have entered a wrong digit on your phone keypad. Please choose again or press 0 for a list of choices." |

### Introduction to Faxmaker client software

<u>Faxmaker</u> allows you to send and receive faxes from your PC, without having to print the document first, walk to the fax machine, key in the fax number and reschedule at a later stage if the number is busy.

Instead, Faxmaker uses a FAX server computer, located somewhere on your network, who is assigned all Fax related jobs, and also allows you to send and receive faxes at the same time!

Related Topics: <u>The benefits</u> <u>Ways to send a fax</u>

#### The benefits

- You no longer need to print out a document prior to faxing it.
- Faxmaker will automatically retry fax numbers if they are busy.
- Your faxes are more legible and of a better quality, since they are sent directly from your PC, using high resolution techniques.
- Incoming faxes can be automatically routed to you as soon as they are received.
- Only you can view your outgoing and incoming faxes.
- You can easily send faxes to groups of people.

#### Ways to send a fax

There are several ways to send a fax with Faxmaker:

1. Create or open a document in any windows application and print it with the Faxmaker printer driver. This automatically activates the Send Fax window from which you can send the fax.

2. Start Faxmaker from the Faxmaker program group to send a cover page or fax a document that has already been saved to fax, PCL or text format.

3. Send a fax by printing the document to a network print queue (Consult network administrator)

4. Send a fax from an e-mail package (Consult network administrator)

# Sending a Fax from an Application

Sending a fax from a Windows application is a simple process in which you make a document in your word processor or any Windows application, and then fax it using Faxmaker's printer driver. If you can print the document in Windows, you will be able to fax it with Faxmaker. Follow the steps outlined in this section to fax your registration form to GFI Fax & Voice:

- 1. Start Write/Wordpad.
- a. Open the file register.wri located in the faxmaker\program group.

(For registering purposes you must use the Write/Wordpad application, but you can use any other Windows application to make your fax documents.)

- 2. Fill in the registration form
- a. Type in your particulars on the dotted lines. Please do not forget to fill in your serial number.

3. Choose the Faxmaker printer driver as your current printer. The Faxmaker printer driver is a mechanism which stores your document as a fax file.

a. From Write's 'File' menu, choose 'Printer Setup'. Select the Faxmaker printer driver and choose 'OK'.

- 4. Print your registration form.
- a. From Write's 'File' menu, choose 'Print'. In the 'Print' dialog box, click on 'OK'.

b. Immediately after the printer driver has printed your document, Faxmaker starts with the 'Send Fax' window on screen.

5. In the 'Send Fax' window, enter the name of the recipient to search for the fax number. Type in 'GFI' in the company field and click search.

6. GFI's fax number and details now appear in the recipient list box. Click on the 'Add' button to confirm your Recipient selection.

If you do not know the exact name of your recipient, switch to the recipients dialog by clicking the recipients tab. Enter the letter the name starts with, and click search. Faxmaker will load the phonebook and list all names/companies beginning with that letter. You can select your recipient by clicking add. For more detailed information on the recipients dialog, refer to the recipients section in this chapter.

You can also add a new Recipient directly from the 'Send Fax' window to your default Phonebook. Type in the Recipient's details in the appropriate Recipient fields and click on the 'To Phonebook' button.

a. If you want to add a cover page to this fax, click on the 'Send CoverPage' button. (See Sending a cover page in this chapter)

b. If you want to add an attachment to your fax, click on the 'Attach' button and select your fax document from the 'Attachments' window. (See "Advanced fax options" in the next section for further details.) To exclude a previously attached fax file, first select it in the 'Attachments' box in the 'Send Fax' window and then click on the 'Detach' button.

c. If you want to schedule your fax transmission to a later date or time, click the 'Schedule' button and type the date and time you want your fax to be sent. You must still click on the 'Send' button. Faxmaker will be responsible for sending it off at the time you specified.

d. If you want to preview your document, click on the 'Hold for preview' checkbox. Faxmaker will then

convert the fax as usual on the fax server, but place the fax on hold until you acknowledge sending the fax. After conversion, Faxmaker will send you a message, as well as start up the viewer with the fax to be sent. You can then confirm the transmission of the fax by answering yes, or by clicking on the event(s) in the manager and using the event - acknowledge function. If you just want to preview one file of the fax, you can also use the view button located on the Send fax dialog.

f. When you want to send the document in high resolution mode, select the option 'Send in high resolution mode'.

g. Click on the 'Send' button. If you selected preview, the 'Confirm Send' window will pop up automatically, after about 20-60 seconds. Click on the 'Yes' button to confirm or on 'No' if you do not want to send the fax. Selecting yes will send the fax to all recipients you specified. Of course the cover page will be changed per recipient.

- If you chose not to preview your document, your fax will be sent immediately. If you scheduled this event, it will appear as a 'Pending' Fax in the Fax Manager program.

# Sending a Cover Page

To add a cover page to your fax or to fax just a cover page:

1. In the 'Send Fax' window, enter a Recipient for your fax.

2. Click on the 'Coverpage' button to fill in the CoverPage text. You can import or save text using the open and save buttons. You can also copy and paste text to and from the Coverpage text box, using the windows Copy and paste shortcut keys

If you are sending a <u>cover page</u> for the first time, be sure to have your personal settings filled in (This can be done from the Fax manager Options menu), so that Faxmaker can fill in sender information into the cover page.

3. To include the cover page with your fax, activate the 'Send cover page' checkbox in the Sendfax window.

b. To complete faxing, follow the same procedure as explained in 'Sending a fax from an application' .

# Recipients

When you do not know the exact name or company of the recipient, or if you know that there are multiple records for a particular recipient name, you can switch to the recipient dialog, by clicking the recipient button.

This dialog allows extended search for fax recipients. You can enter the name/company or part thereof and click search.

Faxmaker will then list all records starting with those letters. For example to find a name starting with n, simply fill in n in the name field and click search.

After the search you can add one or more recipients by highlighting them with your mouse and clicking add. This will cause Faxmaker to add the records to the recipients of the fax.

You can sort and display by company or by name by selecting between company or name using the radio buttons

Groups are listed with an indent and a larger then (>) character. You can select a group in the same way.

You can switch between phonebooks using the listbox located at the bottom of the dialog.

# **Advanced Fax options**

Advanced fax options are located in the 'Advanced' button in the send fax window.

Related Topics: Creating a Fax Attachment Sending Attachments

#### **Creating a Fax Attachment**

Attachments can be handy to store frequently faxed information such as product brochures. These can be <u>graphics intensive</u>, so it makes sense to convert them only once to fax format and store them as fax attachments.

- 1. Start the application in which the document is saved.
- a. From that application's menu, choose 'Print Setup'
- b. Select the Faxmaker printer driver and click OK. The Faxmaker send fax window will pop up.

c. Go to the Advanced dialog by clicking the advanced button. At the bottom of the dialog you will see your fax attachment as fax.pcl. Besides this you will see a button 'Create attachment'. Click the button.

d. You will be prompted for a file name. Store the file in the Faxmaker/client/fax directory if you wish to share the attachment with other Faxmaker users. The fax will automatically be included in your attachment list, so that you can include it with your next fax.

e. You can either choose to send this attachment immediately, or cancel the send fax process and return to the application.

#### **Sending Attachments**

a. After having entered a recipient for the fax, attach a fax file by clicking on the 'Attach button'. The 'Attachments' window is automatically activated, which lists both personal and network attachments. You can toggle between personal and network by selecting the appropriate radio button.

b. At any time, you can add or remove attachments from this list by selecting the fax file and then clicking the 'Remove' button, or by clicking the add button and selecting a file.

d. You can also preview an attachment by first selecting it and then clicking on the 'Preview' button.

e. To include an attachment with your fax, select a file in this window and click on 'Attach'. You will automatically return to the 'Send Fax' window.

The rest of the procedure is identical to that of sending a fax from an application.

# Sending a fax via the print queue

This method allows you to send a fax directly from your application, without having to fill in the fax number in the Sendfax window. This method can be handy if you already have the fax number in your document, and do not want to retype it.

However, in order to use it your network administrator must install a separate print queue on your network, and configure your word processor to be able to print to it. Usually your administrator will install an additional HP Laserjet printer on LPT 3, and by toggling the printer to LPT 3, you will be able to send a fax. (Consult your network administrator, for more detailed information, or check the Faxmaker installation manual)

To fax a document:

1. Create your document as you normally would in your favourite word processor or database application.

2. After finishing the document, include the recipient's fax number between the @\$ signs at the top of your document, for example,

#### @\$0181,500200\$

The above example will cause this document to be sent to the fax number 0181-500 200.

3. Toggle the printer to the Fax printer (for example LPT 3), and print the document.

4. The fax will now be picked up by the fax server, from where it will be sent to the fax number you specified. If the administrator has switched on notification, you will be notified when the fax has been sent or if it has failed.

# Sending a fax from an e-mail application

Faxes can be sent from your e-mail package too, providing this feature has been installed by your network administrator.

To send a fax, simply create a new mail message, type in the text you wish to send, and enter the fax number and optionally the name and company (separated by colons) on the top line of the message. For example;

Address the message to the Faxserver user. The message will be picked up by the fax server, converted to fax and sent out. You will receive notification from the fax server when the fax has been sent.

For more information on how to create a mail message, please refer to the documentation of your e-mail program.

# **Receiving a Fax**

When you receive a fax, Faxmaker will notify you of the new fax using a <u>message box</u>. From the message box you can choose to view or print the fax immediately, or to view/print it later.

The new fax will be logged in your inbox as an unread fax (Displays the 'Unread' icon under 'Status').

Depending on your installation the fax can either be viewed from the Fax manager, or from the E-Mail program which you use, such as MS Exchange or Novell Groupwise. If you are not sure which program to start, please consult your administrator.

The procedure to follow when you receive a fax in the Faxmaker inbox:

1. Start the Fax Manager (See next chapter for more detailed information). Click on the unread fax. Unread signifies that the document would not yet have been viewed.

2. Click on the 'View' icon on your tool bar or choose 'View' from the 'Event' menu. The Faxmaker Viewer is automatically activated with your fax document on screen.

a. You can view multiple page faxes by choosing the 'Next' and 'Previous' functions in the 'Page' menu.

- b. If you want to print out this document, choose 'Print' from the 'File' menu.
- d. Choose 'Exit' from the 'File' Menu.
- 3. The fax status should now display 'Read'.

# Introduction

The Fax Manager allows you to view incoming and outgoing faxes from your desk top. Faxes in your mailbox are displayed in either the inbox or the out box. The Manager also provides access to the Phonebook, and the Viewer (discussed in separate chapters).

### Viewing sent and received faxes

The Fax manager allows you to view your mailbox, where all incoming and outgoing faxes are stored. Incoming faxes are stored in the inbox, and outgoing faxes are stored in the outbox.

You can toggle between the inbox and the out box by clicking the inbox or out box icon. Alternatively you can press ctrl - tab to switch between them.

#### **Related Topics:**

<u>Startup</u> <u>Viewing faxes</u> <u>Deleting faxes</u> <u>Resubmitting a fax</u> <u>Saving a Fax</u> <u>Printing a Fax</u>

### Startup

Start the Fax manager by double clicking on the 'Manager' icon located within the Faxmaker group in the Windows Program Manager.

#### Viewing faxes

To select a Fax to view, you can either click on it with the mouse or you can move within an open mailbox by using the 'up' and 'down' arrow keys on your keyboard.

When you have selected the appropriate fax, click on the view button on the icon toolbar, or select view from the event menu.

### **Deleting faxes**

To delete a fax:

1. Select the fax and click on the 'Delete' icon.

2. A message window containing the text 'Are you sure you want to delete this event?' will appear. Click on the 'Yes' button to delete the fax.

### Resubmitting a fax

At times, it could happen that you need to send a fax again, because the fax failed. In this case, all you need to do is select resubmit from the event menu or icon toolbar and press send.

### Saving a Fax

All Incoming faxes are automatically saved in your Faxmaker mailbox. To save the fax as a separate file;

1. Click on view, and save the fax by choosing the 'Save As' function in the Viewer.

OR

2. Save the file as an attachment, by choosing the 'Attachments' function from the 'Event' menu.

OR

3. You can archive the fax entry and save the attached file with it. (See 'Archiving' further on in this chapter.)

### Printing a Fax

To print a fax:

1. Select the fax and choose the 'Print' function from the 'Event' menu (or click on the 'Print' icon). If you want to select a printer other than the current default, click on the 'Setup' button and select a particular printer.

2. Set the Print range and number of copies in the 'Print' window and click on 'OK' to start printing.

# **Routing faxes**

Routing a fax Inbound routing

### Routing a fax

When you route a fax or a message, you are in effect moving that event from your own mailbox to that of a colleague/s on your network. You can only route incoming faxes. To route faxes externally (to another fax number), use the 'Resubmit' function in the 'Event' menu.

It is important to remember that when you route a fax or message, you are moving that event from your mailbox to that of your colleague/s. If you only want to copy an event to a colleague's mailbox, choose the 'Forward' function from the 'Event' menu. The procedure to follow when forwarding an event is identical to the routing procedure.

To route a fax:

1. Click on the fax you want to route to select it.

2. Choose 'Route' from the 'Event' menu. This function activates the 'Route Event' window. The 'Recipients' box lists the people connected to your network.

3. Select the person to whom you want to route the event and click on the 'Add' button. (When you want to route the same event to a number of people, repeat this procedure for every recipient.)

4. The selected recipient/s will then appear in the list box directly beneath. To exclude a previously selected person, click on the 'Remove' button.

5. In the 'Attachments' list box, the name of the event you previously selected from your mail box is displayed. You can attach other files by clicking on the 'Attach' button. This activates a dialog box from which you can select your file. To exclude a previously attached file, select it by clicking on it in the 'Attachments' box and then clicking on the 'Remove' button. These files can be of any file format.

6. To attach a message to the event you are routing, click on the 'Message' button, and the message window is displayed. Type in your message and click on 'OK'.

7. When your recipient/s are selected, click on the 'Send' button to route the event.

#### **Inbound routing**

If you are the inbound router and need to route incoming faxes to the appropriate recipient, you are advised to use the inbound router dialog, which allows you to route multiple faxes. To use the inbound router dialog, you must have been assigned the rights to access the default mailbox by your administrator.

To activate the inbound router dialog, click the inbound router icon on the toolbar or select inbound routing from the options menu.

A dialog will appear, where you can select one or more faxes to route, select one or more users to route to, and a button route. Pressing this button will route the highlighted fax(es) to the highlighted user(s), making a copy of each fax if you have selected multiple users. You can continue routing faxes until the fax window is empty, in which case there are no more faxes in the default mailbox to route.

The option 'Store CSID for routing' will cause Faxmaker to store the CSID - the fax sender identification - in a database, so that next time a fax from this sender arrives, it will be automatically routed to the recipient you specified. This reduces the routing burden for future faxes.

To exit the window click the close button.

# Logs

Customising Logs Arranging Logs on Screen Creating new Logs Printing Logs

### **Customising Logs**

You can configure your mailbox to have different views by specifying filters in the 'Settings' window. These are called Logs. The Inbox and Out box are also Logs with filters set to incoming and outgoing.

### Arranging Logs on Screen

When you have more than one open Log in your Manager work space, you can arrange the way they are displayed by first selecting the 'Windows' menu and then the 'Cascade', 'Tile' or 'Arrange Icons' command.

#### **Creating new Logs**

By creating new Logs, you can display as much information as you want in as many ways as you want it.

To add a new Log:

1. In the Faxmaker Manager, choose 'Open Mailbox' from the 'Log' menu. Select the mailbox and click OK. The mailbox is displayed on your screen.

2. To redefine the filters for this mailbox, choose 'Settings' from the 'Log' menu. (Option buttons represent mutually exclusive options. You can select only one option at a time. A selected option button contains a black dot.)

a. In the 'Log Settings' dialog box, in the field marked 'Window Title', type in the name of your Log depending on the filters you are about to apply. For example, if your mailbox is defined to display outgoing events, you could call it 'OutLog'.

b. In the section marked 'View Events' you can select one of the options; 'All', 'Incoming', 'Outgoing', 'Unread incoming', and 'Pending Outgoing'.

3. Click on 'OK' to register the new filters for this mailbox.

### **Printing Logs**

To print a selected Log:

1. Choose 'Print Log' from the 'Log' menu. The windows Notepad application is automatically activated and contains a text transcript of all the Mail entries present in that Log.

2. Choose 'Print' from the 'File' menu in Notepad..

# **Archiving Faxes**

If you think that there is too much Mail displayed in your Logs, most of which you have no further use for, you can choose one of two options. You can either delete obsolete Mail (See 'Deleting' in the 'Mail' section.) or you could archive it. It is of utmost importance that you archive or delete Mail periodically for disc space reasons.

To archive Mail you must first select the Mail you want to archive. For instance, if you are going to archive all sent faxes, you could first group them in a Log by choosing the 'Outgoing' filter in the 'Log Settings' window and archive the whole Log. Alternatively, you could use your 'Shift' key, to select consecutive Mail and then archive the selected Mail only. You can either make a new file for every archive, or you could add subsequent Mail to a particular archive mailbox.

#### **Related Topics:**

<u>Archiving mail for the first time</u> <u>Adding mail to an existing archive</u> <u>Opening an archive mailbox</u>

#### Archiving mail for the first time

- 1. Choose 'Archive' from the 'Event' menu.
- 2. In the 'Archive' window, click on the 'New' button.

a. In the 'New Archive' dialog box, choose the directory you want to place your file in and type in a name for it. Click on 'OK'. This file should be now displayed in the 'Archive file name' list box.

b. If you want to save all the Mail in the selected Log, choose the option 'Save all events in log'. Alternatively, if you only want to save the Mail you previously selected, choose the option 'Save selected events only'.

Archive windowc. If you want to remove this archived Mail from your Default Mailbox, click on the 'Delete archived events in mailbox log' check box. However, if, for instance, you are only making a backup for your Logs, you should leave this option un selected.

- d. To save all attached fax files, click on the 'Save attachments' check box.
- e. Click on 'OK'.

The archive mailbox, displaying the file name and archived Logs, appears in your Manager workspace.

### Adding mail to an existing archive

To add Mail to an existing archive mailbox:

- 1. Select the Mail you want to archive.
- 2. Choose 'Archive' from the 'Event' menu.

3. In the 'Archive' window, choose the 'Open' button and select your existing archive file from the 'Open Archive' dialog box.

4. Follow the procedure outlined in the previous section 'Archiving mail for the first time', steps 2b to e.

#### Opening an archive mailbox

To open an archive mailbox:

1. Choose 'Open Archive' from the 'Log' menu. This function activates the 'Open Archive' window.

2. Click on the 'Open' button to browse through the 'Open Archive' dialog box until you find a previously archived mailbox. Archived mailboxes carry the '\*.arc' extension.

3. Click on 'OK' to register your choice and return to the 'Open Archive' window. The file name and path should now be displayed.

4. Click on 'OK' to return to the main Manager window. The <u>archive mailbox</u>, displaying the file name and archived Mail, appears in your Manager workspace.

### **Personal Settings**

It is important that you fill in the personal settings since they are using when creating a cover page.

1. Choose 'Personal Settings' from the 'Options' menu. This activates the 'Personal Settings' window

2. Type in your particulars including phone, fax and if available, data number. This information is transferred to your fax cover pages.

3. Select the option 'Message Notification' for Faxmaker to notify you every time new mail is deposited in your mailbox.

### Introduction

One of the most useful features of computer based faxing is that, using a phonebook, you do not need to re-key the fax number each time you send a fax. By typing the name of the recipient in the send fax window, the fax number is automatically found.

The Phonebook enables you to store and manage lists of recipients and their particulars. Each person in the phonebook is called a Record. You can add an unlimited amount of records to your phonebook, and you can group recipients together using the group function. You can import and export data easily to and from the Phonebook.

To start the Phonebook, click on the 'Phonebook' icon located on your tool bar or choose 'Phonebook' from the 'Window' menu.

## **Managing Individual recipients**

Adding records Finding Records Sorting Records Deleting Records

#### Adding records

When you want to add a Record, you must always have an open phonebook and in the <u>'Individuals' view</u>. (Check this by opening the 'View' menu. The 'Individuals' function should have a check mark alongside.)

When you have more than one phonebook in your default list, you must first select the phone-book to which you want to add your Record by selecting it from the list box on your icon tool bar.

To add a Record:

- 1. Select the phonebook to which you are going to add a Record by clicking on it.
- 2. Click on the 'Add Record' icon or choose 'Add' from the 'Record' menu
- 3. In the 'Add Record' dialog box, type in that person's particulars

4. When you type in phone, fax or data numbers, make sure you type in the complete number including country entry codes for overseas faxing. These should be followed by an appropriate separator, such as a comma (,). Please consult your fax modem manual for accepted pause separators.

5. Click on 'OK' to register your new Record.

The new Record should now be displayed with rest of the other Records in the main Phonebook window.

#### **Finding Records**

You can search for records, both from the Phonebook itself or from the 'Send Fax' window.

1. You can search for a record in the Phonebook by choosing 'Find' from the 'Search' menu.

a. In the 'Find Record' window type in some details of the recipient you want to trace (company/contact name or country etc.) and then press 'Enter'.

b. Faxmaker will search the currently open Phonebook and display the record which matches your specifications. Should this be the incorrect record, either choose 'Find again' from the 'Search' menu to flip through other matching records until you find the right one. You could also add more information in the 'Find Record' window and choose 'Find Record' again from the 'Search' menu.

Or

2. In the 'Send Fax' window, you can search for a record without opening the Phonebook. Type in the recipient/company name in the 'Recipient' fields and then click on the 'Search' button. Faxmaker will search your default Phonebook to the recipient's details which it will display in the appropriate Recipient field in the 'Send fax' window.

### **Sorting Records**

You can sort records alphabetically, either according to 'Lastname' or to 'Company'. Simply select one of these options in the main Phonebook window and Faxmaker will immediately sort the records in that phonebook.

#### **Deleting Records**

To delete a Record:

1. From a particular phonebook file, select a Record by clicking on it. If you want to delete more than one Record, hold down the 'Shift' key whilst clicking with the mouse.

- 2. Click on the 'Delete' icon or choose 'Delete' from the 'Record' menu
- 3. Click on the 'Yes' button to the message 'Are you sure you want to delete this entry'.

## Groups

Groups are collections of individual Records. Groups can be used to create fax broadcasts to a group of people.

#### **Related Topics:**

Adding Groups Deleting Groups

### **Adding Groups**

When you want to add a Group, you must always have an open phonebook containing individual Records and be currently in 'Groups' view. (Check this by opening the 'View' menu. The 'Groups' function should have a check mark alongside.) To add a Group:

- 1. In a particular phonebook file, switch to 'Groups' view by clicking on the 'Groups' button.
- 2. Click on the 'Add Group' icon or choose 'Add' from the 'Group' menu
- 3. In the 'Group name' window, type in a name for this Group.
- 4. Click on 'OK' to register your Group name.

5. The 'Groups' window is activated. The left hand side of this window contains the particulars of the individual Records found in that phonebook file. The right hand side, contains the names of Groups found in that phonebook file, and the individual Records they contain. You can add and/or remove individuals from Groups by first selecting them and clicking on the arrow button.

#### **Deleting Groups**

To delete a Group:

1. In 'Groups' view select the Group by clicking on it. If you want to delete more than one, hold down the 'Shift' key whilst selecting them with the mouse.

- 2. Click on the 'Delete' icon or choose 'Delete' from the 'Group' menu
- 3. Click on the 'Yes' button to the message 'Are you sure you want to delete this Group'.

### Phonebooks

Upon installation, two phonebooks are created; One personal phonebook, accessible only by yourself, and a corporate phonebook, stored in a shared directory and accessible to everyone using Faxmaker.

If you plan to use large groups or lists of people, you might want to make separate phonebooks.

#### **Related Topics:**

Making a new Phonebook Adding to the Phonebook List Removing from the Phonebook List. Deleting Phonebooks Saving Phonebooks Exporting Phonebooks Importing DBase or ASCII files

#### Making a new Phonebook

Faxmaker can have any number of phonebook files ('\*.phb').

To make a new Phonebook:

1. Choose 'New' from the 'File' menu.

2. In the 'New Phonebook' dialog box, under the 'File Name' field, type a file name. To create a shared phonebook, save the file to the Faxmaker/client/phonebk directory.

#### Adding to the Phonebook List

If you have just created a new Phonebook, you will see that particular phonebook name displayed in the title bar. However, this name will not appear in the list box in the send fax window, until you first define it in the 'Phonebook list'. Consequently, every time you open the Phone-book, you will be able to access that particular phonebook file from this drop-down list box in both the send fax window and the phonebook.

1. Choose 'Phonebook list' from the 'Options' menu.

2. Click on the 'Add' button. In the 'Select Phonebook' dialog box, select the phonebook file and then click on 'OK'.

3. In the 'Edit Description' box, type in a name. The 'Edit Description' function allows you to assign a more descriptive name for your phonebook by enabling both upper and lower case characters and also spacing in between letters (as opposed to the standard Windows 8 character file name).

4. Click on 'OK' to return to the 'Phonebook list' window.

5. Click on the 'Set Default' button and then on 'OK' to automatically open this file every time you start the Phonebook.

#### Removing from the Phonebook List.

If you do not want a particular phonebook to appear in the drop-down 'Phonebook list', you can simply remove it. This does not mean that you are deleting the actual phonebook but just removing from the Phonebook's list. To remove a phone book file from the 'Phonebook list':

- 1. Choose 'Phonebook list' from the 'Options' menu.
- 2. Select the file you want to remove by clicking on it and then on the 'Remove' button.
- 3. Click on 'OK'

### **Deleting Phonebooks**

Phonebooks are ordinary files. You can delete them in the windows File Manager as you would any other file, by choosing 'Delete' from the 'File' menu. Phonebook files carry the '\*.phb' extension.

#### **Saving Phonebooks**

You do not need to save phonebook files. Whenever you add, delete or edit Records or Groups within a particular phonebook file, the adjustments are saved automatically. However, you can save existing files under a different name and/or directory by choosing the 'Save As' function.

### **Exporting Phonebooks**

When exporting Records, you must always first export to a new database file and subsequently, use the appropriate application to open and import this file. In effect, this means that you could export to any application supporting Dbase or ASCII file formats.

1. Select the Records you want to export. When you want to select more than one Record, hold down the 'Shift' key whilst clicking on the Records with the mouse.

2. Choose 'Export Dbase' (or 'ASCII') from the 'File' menu.

3. In the 'Export to Dbase (or 'ASCII') File' dialog box, select the directory which will contain the new database file. Type in a file name with either the '\*.txt' or the '\*.dbf' extension (depending on which application you want to export to) and click on 'OK'.

4. In the 'Export Records' window, which is automatically activated, you will have to pick fields from the 'Available fields' list box and connect them to the 'Selected fields' list box by clicking on the arrow button directed to the right.

5. You can either choose the 'Add All' button to export all the available fields (or conversely, choose the 'Remove All' button to exclude all the previously selected fields). If you want to export a few fields only, simply click on one particular field in the 'Available fields' list box, then click on the Arrow button directed to the right. Repeat this procedure for every field you want to export. If you make a mistake by including the wrong field, select it and click on the 'Arrow' button directed to the left to remove it.

6. Click on 'OK'.

7. Start the destination application and open or import the file which you have just created. If this application can directly open '\*.txt', ASCII or '\*.dbf' files, you can open the file directly. If not consult that particular application's manual on import procedures.

#### Importing DBase or ASCII files

To illustrate the procedure of importing Records from another application, follow the subsequent procedure. You can import Dbase III, IV or ASCII files.

1. In a particular phonebook file, choose 'Import Dbase' (or 'ASCII') from the 'File' menu.

2. In the 'Import from Dbase (or 'ASCII') File' dialog box, select the directory which contains the database file you want to import. Choose the file and click on 'OK'.

3. In the 'Choose Import Fields' window, which is automatically activated, you will have to connect 'Source fields' with the destination fields, called 'Phonebook fields'.

4. You simply click on one particular field in the 'Source field' list box, then click on its corresponding field in the 'Phonebook field' and link them by clicking on the 'Connect' button. This is done for every field, but you can leave out those fields which in your case are unnecessary. If you make a mistake by connecting the wrong 'Phonebook field' to a particular 'Source field' (or vice-versa), click on the 'Disconnect' button to cancel your previous action.

Before actually connecting 'Source fields' to 'Phonebook fields', we would recommend that you first have a look at your source application and the field names it uses. For example, the Faxmaker Phonebook has four separate fields for 'Fax number'; 'fcountrycd' (to include fax country code), 'fareacd' (to include fax area code), 'flocalnum' (to include fax local number) and 'fextension' (to include fax extension). The reason for this being, that if in your source database application, you would have had separate fields for entering area code, local code etc., for a fax number, the Phonebook can import these fields separately and then string them together to form the complete fax number.

5. Click on 'OK' and wait a few seconds until the Phonebook processes the new Records. The imported Records will be then displayed in the main Phonebook window.

6. Unless you want to save the Phonebook with a different name, the new Records will be automatically saved as part of the currently open phonebook. Records are individual entries which are contained within phonebook files or within particular Groups in phonebook files.

### Introduction

With the Faxmaker Viewer, you can view, print and save fax files.

### Start Up

The Faxmaker Viewer can be activated in several ways:

1. By double clicking on the 'Viewer' icon in the Faxmaker group.

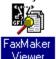

Viewer 2. When you are in the Fax Manager program, you can select a fax mail and click on the 'View' icon located on your tool bar (or choose 'View' from the 'Event' menu) and the Viewer application is activated with that particular fax on screen. You can also choose 'Viewer' from the 'Window' menu.

## **Viewing Faxes**

The viewer is used to:

1. View incoming or outgoing faxes, by clicking on the fax in the Manager and then choosing 'View' from the 'Event' menu (or clicking on the 'View' icon). The Faxmaker Viewer is automatically activated and displays that particular fax on screen.

2. To preview outgoing faxes, by choosing the option 'Hold for preview' in the 'Send Fax' window. The Faxmaker Viewer is automatically activated as soon as the fax server has prepared your fax.

In the Viewer itself you can:

a. Preview pages one by one, using the 'Next' or 'Previous' command from the 'Page' menu. When your document is made up of one page, these functions will be dimmed.

b. Re-size the document on your screen by choosing either the 'Horizontal Fit' or the 'Vertical Fit' from the 'View' menu.

c. Zoom in or out whilst viewing the document from a number of viewpoints by choosing an appropriate zoom value from the 'View' menu.

d. Invert the image by choosing the Invert command from the 'View' menu.

e. Print the document to your local printer by choosing the 'Print' command from the 'File' menu.

f . Save the fax on your hard disc. Choose the 'Save as' function from the 'File' menu (or click on the 'Save as' icon) and type the file name in the 'Save as' dialog. You can save documents in '\*.fax', '\*.tiff' or '\*.dcx' file format. Choose 'Exit' from the 'File' menu.

### Introduction

Faxmaker for networks includes a character based client for DOS & OS/2. This means that all network users can utilise and have access to Faxmaker regardless of the platform they use. The interface of the Windows & DOS Fax manager is similar, which means that most procedures to follow when using DOS have already been described in detail within the rest of this manual. All program and configuration files are compatible and interchangeable (phonebook, fax and message files). To install this program, please refer to the Installation section.

## Start Up

To start the Faxmaker program in DOS;

- 1. If Faxmaker was installed in the path, type in <Faxmaker> .
- 2. Faxmaker will start and prompt you to type in your user name and password.

If you installed the DOS Fax manager under OS/2, you probably created a desktop icon for it. Doubleclick the icon to start it and enter your user name and password.

### Viewing sent & received faxes

The DOS fax manager allows you to view incoming and outgoing faxes, from where you can view, print or route faxes. Just as in the windows version all mail is routed to your personal mailbox, which can be viewed in two ways - Incoming faxes (Receive log) and outgoing faxes (Send Log). These logs must be activated by opening them from the log menu. You can toggle between the 'Send' and 'Receive' logs by either clicking on a particular window to make it active, or by choosing the 'Send' or 'Receive' options within the 'Log' menu. Should you want to print your logs, you must do this from Windows.

#### **Related Topics:**

Viewing a fax Printing a fax

#### Viewing a fax

To view a sent or received fax:

1. Select a fax in the log and choose 'View' from the 'Event' menu. Alternatively you can press Alt - V on the keyboard.

a. The viewer will start up. To zoom in or out, press the + or - signs on your keyboard. To move up and down the page, use the up and down cursors. To change to the previous or next page, use the Page down and Page up keys.

b. When you have finished viewing the fax, you may exit the Viewer, by pressing 'Esc'.

c. You are automatically returned to the Fax manager.

### Printing a fax

To print a sent or received fax:

1. Select a fax in the log and choose 'Print' from the 'Event' menu. Alternatively you can press Alt - P on the keyboard.

Note; To print faxes from DOS, you need to have an HP Deskjet or HP Laserjet compatible printer

## Sending Faxes from DOS or OS/2

There are two ways to send a fax from DOS;

- 1. Using embedded codes
- 2. Using a TSR (Terminate and Stay Resident).

Related Topics: Using embedded codes Using a TSR

#### Using embedded codes

This method allows you to send a fax directly from your application, without having to switch to the Fax manager. However, in order to use it your network administrator must install a separate print queue on your network, and configure your word processor to be able to print to it. Usually your administrator will install an additional HP Laserjet printer on LPT 3, and by toggling the printer to LPT 3, you will be able to send a fax. (Consult your network administrator, for more detailed information, or check the Faxmaker installation manual)

To fax a document:

1. Create your document as you normally would in your favourite word processor or database application.

2. After finishing the document, include the recipient's fax number between the @\$ signs at the top of your document, for example,

#### @\$0181,500200\$

The above example will cause this document to be sent to the fax number 0181-500 200.

3. Toggle the printer to the Fax printer (for example LPT 3), and print the document.

4. The fax will now be picked up the fax server, from where it will be sent to the fax number you specified. If the administrator has switched on notification, you will be notified when the fax has been sent or if it has failed.

#### Using a TSR

In DOS, you can use a TSR to send faxes too. This option is not available under OS/2.

1. Activate the print spooler TSR, called PCL Taker. This program remains resident in the computer's memory, and can store data which is to be faxed. PCLTaker is located in the Faxmaker directory. To activate it just type <PCLTaker>. When it starts, it will tell you the directory where it will spool your files. This directory is set in the 'faxmaker.ini' file.

2. Start your word processor and open or create a document to be faxed. Remember that under DOS, we can only support a limited number of fonts, namely 'Line Printer' and 'Courier'. (Consult your network administrator if you need more.)

a. Toggle the print spooler on using the 'Right Shift + P' keys. On doing so, you will hear a beep, which confirms that the print spooler is on.

b. Issue a print command in your word processor.

c. A dialog will appear requesting a file name for the fax. The document will be spooled into a designated path. (This is pre- determined by the 'faxmaker.ini')

d. To resume normal printing on your printer, toggle PCL Taker off, by pressing the 'Right Shift + O' keys again. It will beep twice to notify you that the print spooler is off.

3. To send a fax, you must exit your word processor and start up Faxmaker. When you start Faxmaker (in the same command line) you must instruct it to convert the spooled data.

a. This is done using the < /c> option followed by <(space)/ filename> to convert a specific fax file. Conversely you can type in </c> followed by <(space)/a>, which will convert all the fax documents in the designated path. Ex.: Faxmaker /c /a

4. In the Faxmaker program, activate the 'Send Fax' dialog.

a. Type in your recipient's details and then click on the 'Add' button or choose a recipient from the Phonebook by first clicking on 'Phonebook' and then selecting a recipient and pressing 'Enter'. To fax to a number of people, you must select each record separately from the Phonebook.

b. Click on 'Attach' and choose your fax file from the 'Select a File' dialog. Press 'Esc' to return to the dialog and then click on 'OK' to return to the 'Send Fax' window where the fax file should now be listed in the 'Attachments' section. To exclude a previously attached fax file, first select it in the 'Attachments' box and then click on the 'Detach' button.

c. If you want to add a cover page to this fax, click on the 'CoverPage' button and type in your details and/or message. (See 'Sending a cover page')

d. If you want to schedule your fax transmission to a later date or time, click the 'Schedule button and type the date and time you want your fax to be sent.

e. If you do not want to save the fax files, select the option 'Delete file(s)'.

f. When you want to send the document in high resolution mode, select the option 'Send in high resolution mode'.

g. To preview, select the file and click on the 'Preview' button.

h. Click on the 'Send' button.

### Faxing a cover page

To send a cover page or to include a cover with your fax:

- 1. In the Faxmaker 'Send Fax' dialog, click on 'Coverpage'
- 2. You can type in Sender and Recipient information and you can import text for your message text.
- 3. Click on 'OK' to include this cover page with your fax.
- 4. Enter recipient information and send the fax.

### The Phonebook

Each user can have two phonebook files, a personal one and a corporate one. These files are compatible with the windows phonebook file formats so that DOS users can also share company data and vice-versa. Whenever the Phonebook is activated, these two files are automatically opened and the user can toggle between them by clicking on the 'Toggle' button. The paths used by the phonebooks used are specified in the 'faxmaker.ini' file.

### **Client software problems**

# "Creating faxes or fax attachments with graphics causes certain fonts or graphics to be displayed incorrectly on the fax."

In certain packages such as Adobe acrobat, Corel Draw or Framemaker, font information is handled differently from what the Faxmaker printer driver understands. In this case, you must temporarily use a HPPCL 5 printer driver to print the image to file and convert it to fax afterwards from the client.

The driver which you must use is called the HPPCL5E driver and can be downloaded from GFI's section on Compuserve or any other HP driver support library. If you own an HP 4 or higher printer, the driver probably came with the printer itself.

A dimension of a fax page in pixels is approximately 1800(W) \* 2200 (H). Before importing your logo or any other bitmap, go to the application in which it was made and save it with the right measurements.

When you record a sound file, you must eliminate silence as much as possible, both before and after speaking. This ensures professional sounding texts.

Using Faxmaker is also environmental friendly, because you save on paper and toner ink.

When you want to use a template other than your default template, you can select another one from the list box. You can preview it by clicking preview..

Creating faxes from graphics packages such as Corel Draw or Adobe Acrobat, might require you to temporarily change a printer driver setting. See troubleshooting chapter.

The type of message you receive depends on the installation of Faxmaker. Consult your administrator for more information.

You can view and print archived Mail in the standard manner.

When you are in 'Individuals' view, the 'Groups' button is displayed at the bottom of the Phonebook window. Alternatively, when you are in 'Groups' view, the 'Individuals' button is displayed.